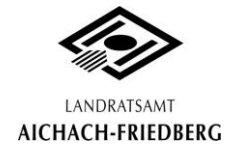

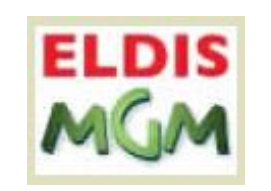

# **ELDIS MGM Verwaltungssoftware**

Einsatznachbearbeitung & Stärkemeldung

Mit der Einführung der ILS Augsburg, wurde auch eine Schnittstelle für die "Online"-Einsatznachbearbeitung eingeführt, die sich ELDIS MGM-Verwaltungssoftware nennt. Ab dem 1. Januar 2010 werden die Einsatzberichte nur noch über diesen Weg nachbearbeitet. ELDIS MGM ersetzt damit Basis (im Bereich der Einsatznachbearbeitung). Zusätzlich zur Einsatznachbearbeitung gibt es auch noch eine Schnittstelle für die Stärkemeldung und die Statistik. Diese Schulungsmappe enthält die wichtigsten Hinweise und soll eine Hilfestellung bei Problemen mit ELDIS MGM bieten. Viel Spass und Erfolg!

*Benutzer:*

*Einheit:*

*Berechtigungsstufe:*

#### **Das wichtigste zuerst: Hinweise zum Passwort befinden sich auf Seite 6!**

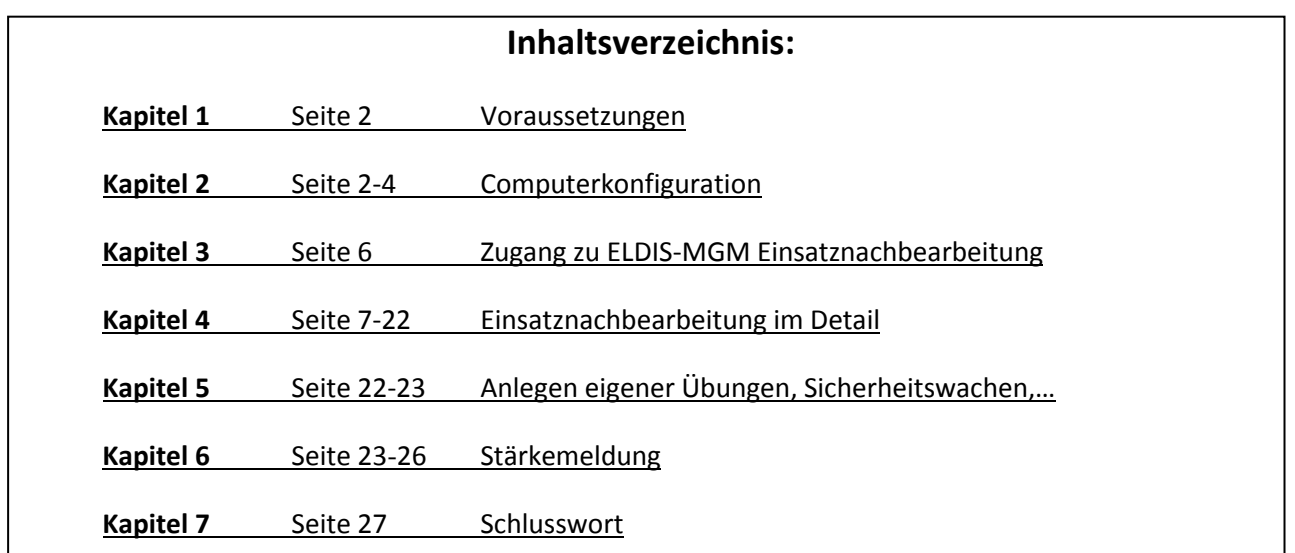

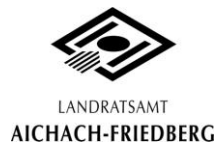

## **1. Voraussetzungen:**

Benötigt wird ein internetfähiger PC, mit min. ISDN-Verbindungsgeschwindigkeit, sowie einer Monitorauflösung von min. 1024x768 Pixeln. Empfohlen wird ein Office-PC mit 1GB-RAM und DSL-Internetverbindung, sowie 17" Monitor. Außerdem wird für jeden Benutzer ein eigener Zugang mit Benutzername und Passwort benötigt. Zugänge werden über den EDV-Fachberater eingerichtet und können beim Landratsamt Aichach-Friedberg beantragt werden. Jede Feuerwehr erhält standardmäßig einen Zugang. Das Antragsformular für weitere Zugänge/Änderungen liegt dieser Mappe bei.

## **2. Computerkonfiguration:**

2.1 Browser: Mit Internet Explorer, Firefox, Opera sind keine Probleme bei der Benutzung bekannt. Andere Browser sind natürlich auch möglich (Safari, Chrome, etc.), wurden aber nicht getestet!

> Wichtig ist jedoch: Ein Pop-Up Blocker muss deaktiviert sein! Ansonsten kann es sein, dass wichtige Fenster (wie z.B. der fertige Einsatzbericht im PDF-Format) nicht angezeigt werden! Dazu müssen Pop-Up's für die Seite [62.154.189.195](https://62.154.189.195/) erlaubt werden (dazu auf evtl. Hinweise am oberen Rand des Browserfensters achten), oder den Blocker ganz deaktivieren. Auch ein Proxy-Server sollte deaktiviert sein.

- 2.2 Firewall: Wenn eine Firewall verwendet wird, müssen die Ports 80 (http) sowie 443 (https) geöffnet sein. Dies sollte aber in der Regel bereits der Fall sein, wenn normale Internetseiten angezeigt werden können und z.B. Onlinebanking funktioniert.
- 2.3 Java: Um ELDIS-MGM nutzen zu können, muss Java installiert und aktiviert sein. Beim ersten Aufruf der Website wird Java automatisch installiert. Zusätzlich muss noch eine **einmalige** Einstellung durchgeführt werden, da ansonsten das Anmeldefenster nicht angezeigt wird:

Dazu die Einsatznachbearbeitung öffnen über die Webadresse -> In der Taskleiste erscheint das Java-Symbol -> Mit rechter Maustaste daraufklicken ->

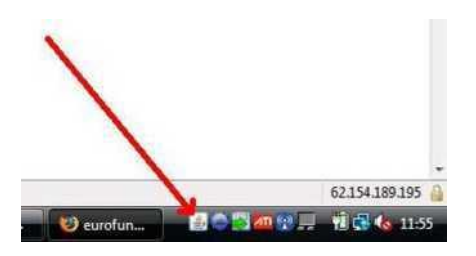

Dann "Systemsteuerung öffnen" klicken ->

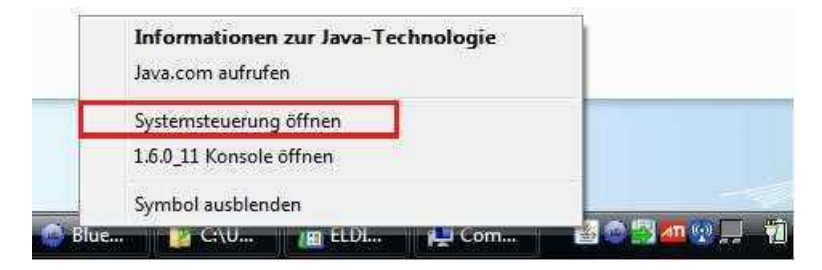

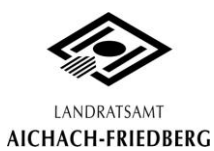

Den Reiter "Erweitert" auswählen -> Dort im Baum "Sicherheit" auswählen -> Im Unterpunkt "Verwenden Sie SSL 2.0-kompatibles ClientHello-Format" den Haken setzen und das Fenster mit "OK" verlassen. ->

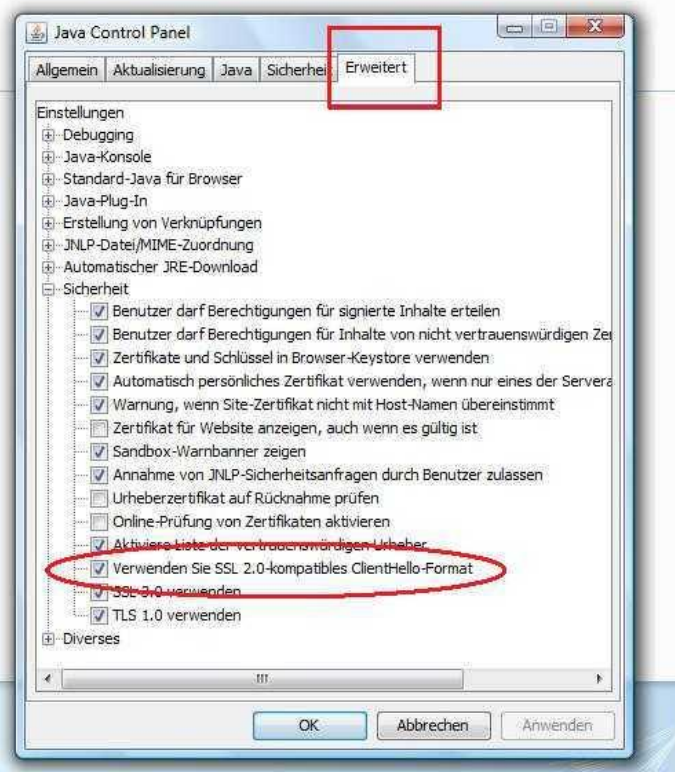

Dann den Browser schließen und wieder starten.

- 2.4 PDF: Um den Einsatzbericht, bzw. die Stärkemeldung ausdrucken/anzeigen zu können, wird der kostenlose Adobe Reader (oder ähnliches PDF-Programm) benötigt.
- *2.5 Sicherheits-* Die folgende Prozedur ist deshalb nötig, da das Zertifikat aus Kostengründen über die  *zertifikat:* staatliche Stelle Bayrische VPKI ausgestellt wurde. Danach sollte die Seite mit dem Anmeldefenster angezeigt werden können.

*2.5.1 Mit Mozilla Firefox:*

Da eine sichere Verbindung aufgebaut werden soll, muss dem Sicherheitszertifikat vertraut werden. - > Dazu "Oder Sie können eine Ausnahme hinzufügen" auswählen.

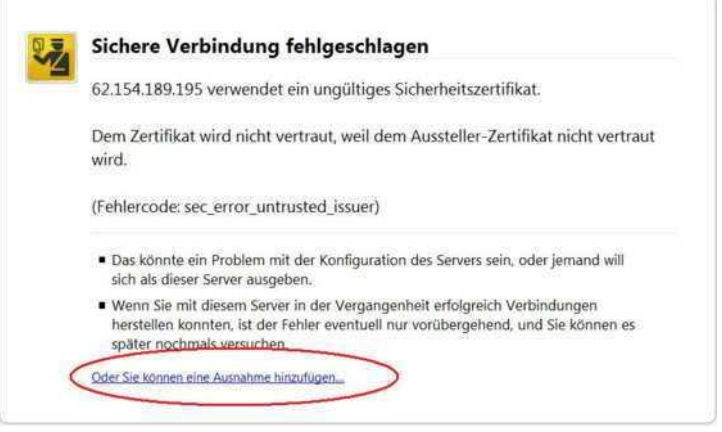

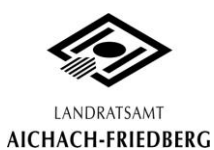

Es empfiehlt sich hierzu eine Regel/Ausnahme anzulegen, dass dem Zertifikat der Seite "62.154.189.195" immer vertraut wird. "Ausnahme hinzufügen" auswählen.

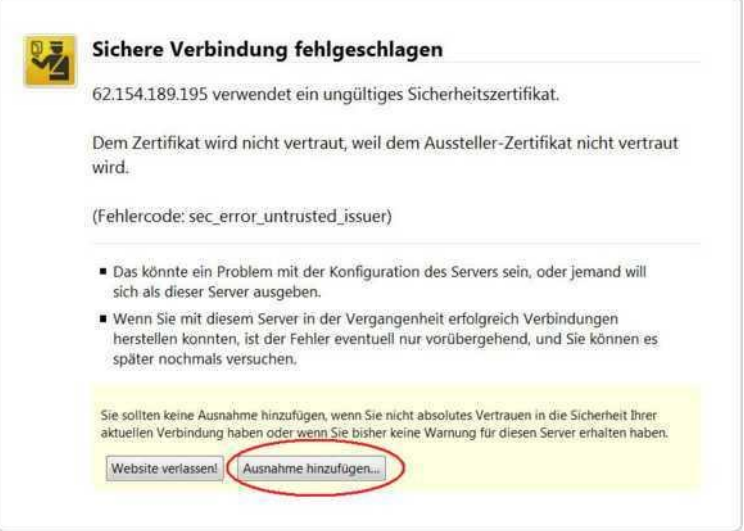

Danach sollte man das "Zertifikat herunterladen" und die "Sicherheits-Ausnahmeregel bestätigen".

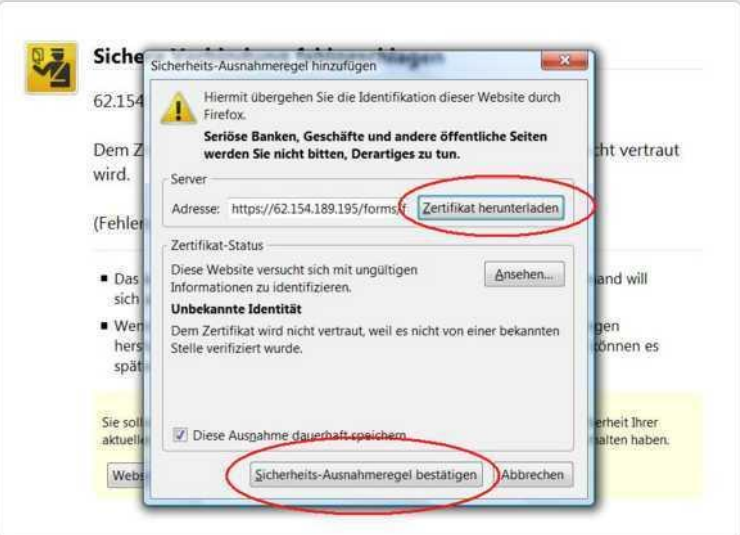

Weiterhin erscheinen noch 2 weitere Fenster beim Aufruf der Webadresse, man sollte hier auswählen "Inhalten dieses Urherbers immer vertrauen".

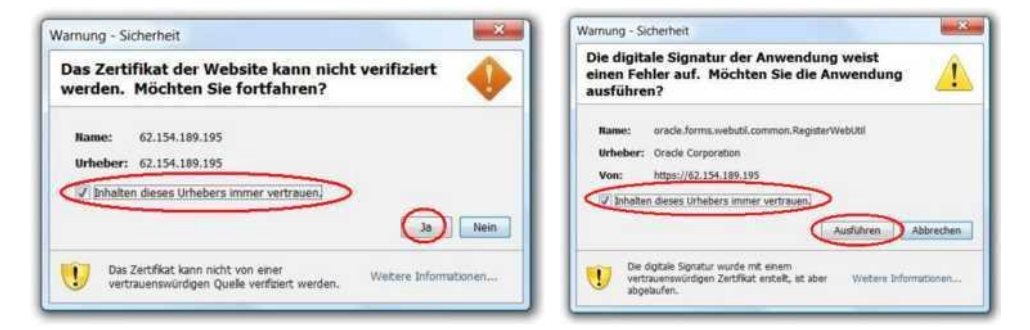

Danach sollte(n) beim nächsten Aufruf der Website keine Warnmeldung(en) mehr angezeigt werden, sondern nur der Anmeldebildschirm.

*Tipp: Manchmal will Java nicht gleich starten, evtl." aktualisieren" im Browser klicken!*

ELDS-MGM Schulungsmappe Ver. 02/09 Seite 4

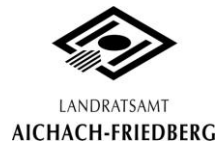

#### *2.5.2 Mit Microsoft Internet Explorer:*

Beim Internet Explorer wird bei jedem Aufruf der Webadresse eine Warnung angezeigt. Einfach "Laden dieser Website fortsetzen (nicht empfohlen)" auswählen. Danach wird der Anmeldebildschirm angezeigt.

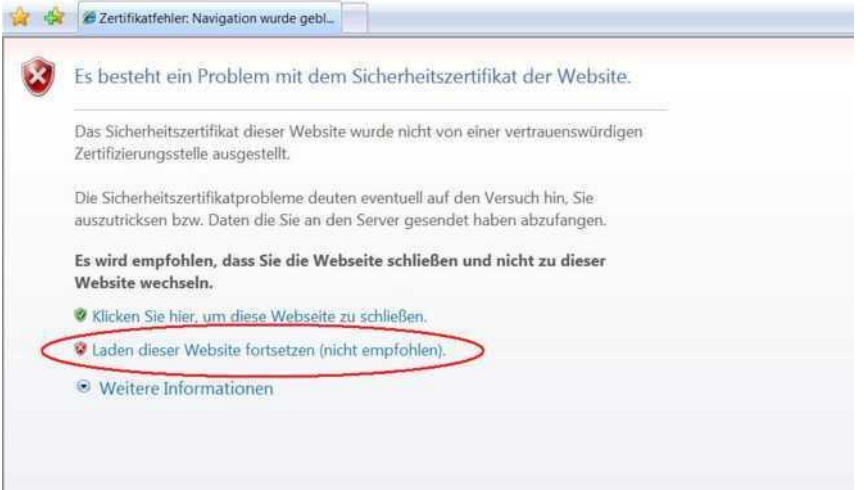

## **3. Zugang zur Einsatznachbearbeitung:**

#### *3.1 Adresse:*

Der Zugang geschieht über ein Web-Portal; durch die Eingabe der Webadresse in die Adressleiste des Browsers (z.B. Internet Explorer, Mozilla Firefox), wird die entsprechende Seite aufgerufen.

Die Adresse lautet:

# **https://62.154.189.195/forms/frmservlet?config=nach**

Es empfiehlt sich diese Seite als Lesezeichen/Favorit anzulegen, um sie nicht jedesmal wieder neu eintippen zu müssen. Bitte auch die Hinweise über Java und das Sicherheitszertifikat befolgen (-> Seite 2-5).

#### *3.2 Berechtigungsstufen:*

Es gibt 4 Berechtigungsstufen für ELDIS MGM, die sich durch die unterschiedlichen Unterschriften unterscheiden:

*Unterschrift der Stufe 1 -> Berichtersteller:* hat Zugriff auf die Einsätze und kann Berichte erstellen

*Unterschrift der Stufe 2 -> Kommandant (schließt Stufe 1 mit ein):* prüft und korrigiert den Bericht und gibt mit seiner Unterschrift den Einsatzbericht zur Statistik und Verrechnung frei

*Unterschrift der Stufe 3 -> Kreisbrandinspektion:* schließt den Einsatz endgültig ab, der Einsatz erreicht den Status "fertig"

*Unterschrift der Stufe 4 -> Gemeinde:* unterschreibt, wenn der Einsatz verrechnet wird Jeder Benutzer sieht nur die Einsätze der Wehr(en) für die er zuständig ist!

ELDS-MGM Schulungsmappe Ver. 02/09 Seite 5

die EDV FB des Leitstellenbereiches Augsburg

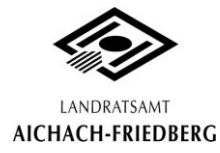

#### *3.3 Persönliche Anmeldedaten:*

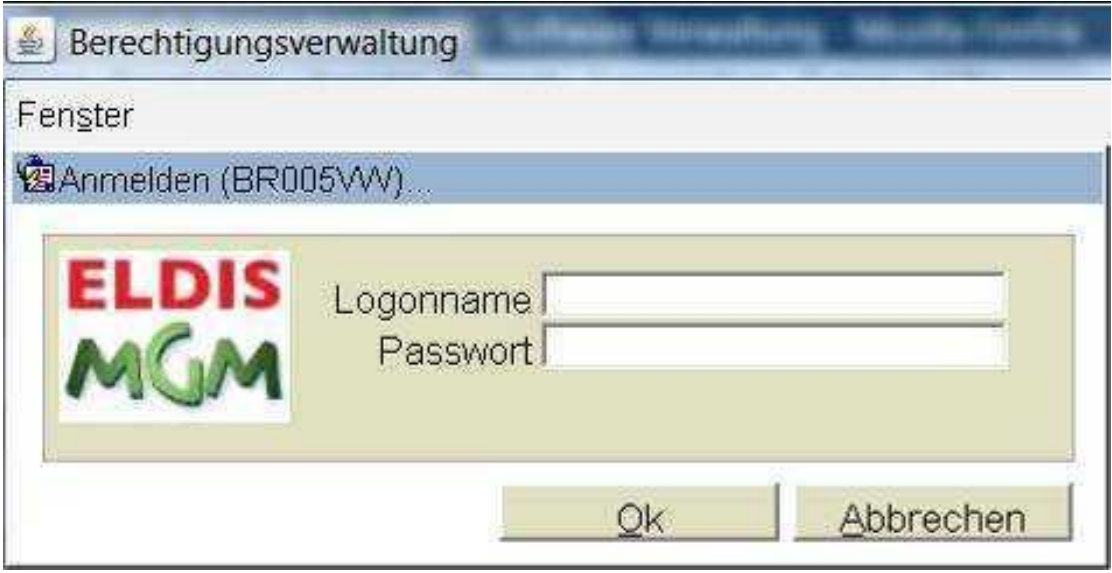

Bitte auf Groß-/Kleinschreibung achten, sowie auf eine deaktivierte Feststelltaste!

Logonname und Passwort nicht weitergeben! Es handelt sich dabei um eine eindeutige Identifizierung der Person, die Änderungen an einem Einsatzbericht vornimmt! Bei Verlust sofort den EDV-Fachberater kontaktieren!

Bei der ersten Anmeldung am System wird man aufgefordert, sein Passwort zu ändern. Das neue Passwort ist dann 180 Tage gültig. Nach Ablauf dieser 180 Tage wird man wieder aufgefordert sein Passwort zu ändern.

Gibt man sein Passwort 5x falsch ein, so wird der Zugang gesperrt.

Geändertes Passwort hier notieren:

Folgende Hinweise müssen bei der Änderung des Passworts beachtet werden:

- 1. **Das Passwort** darf nicht gleich dem Benutzernamen sein.
- 2. muss aus mindestens 8 Zeichen bestehen.
- 3. … darf nicht PASSWORD oder PASSWORT lauten.
- 4. … darf keine Sonderzeichen oder Umlaute enthalten.
- 5. … muss mit einem Buchstaben beginnen.
- 6. … muss mindestens zwei Zahlen enthalten.
- 7. … muss mindestens zwei Buchstaben enthalten.
- 8. … darf nur aus alphanumerischen (a-z, A-Z, 0-9) Zeichen bestehen.
- 9. … darf nicht gleich dem bestehenden Passwort sein.

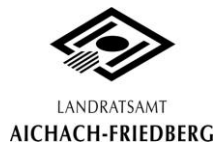

## **4. Einsatznachbearbeitung im Detail**

Grundsätzlich:

- o Gelbe Felder sind Pflichtfelder, alle anderen Felder sind optional auszufüllen
- o **Ist neben einem Feld dieser Button, dann wird durch darauf klicken eine** Auswahlliste geöffnet
- o In Auswahllisten wie z.B. der Geräteliste können durch halten der Tasten STRG und klicken mit der Maus mehrere Listeneinträge ausgewählt werden
- o Um ein ausgefülltes Feld mit einem Auswahllisten-Button zu ändern, muss man dieses vorher erst löschen, um eine neue Auswahl treffen zu können
- o Wenn man auf ein Feld oder einen Button mit dem Mauszeiger fährt, wird meistens eine kurze Hilfe (Tooltip) in einem gelben Feld dazu angezeigt
- o Man sollte öfter Zwischenspeichern durch drücken der Taste F10

#### *4.1 "Begrüßungsbildschirm":*

**Nach** erfolgter Anmeldung kommt man zum Auswahlbildschirm, für die Einheit, die bearbeitet werden soll. Durch klicken auf die kleine Schaltfläche, neben dem gelben Feld, kann die Einheit ausgewählt werden. Ansonsten, falls man nur eine Einheit zu bearbeiten hat (z.B. als Kommandant), zeigt das Programm gleich diese eine Einheit an (Bild rechts).

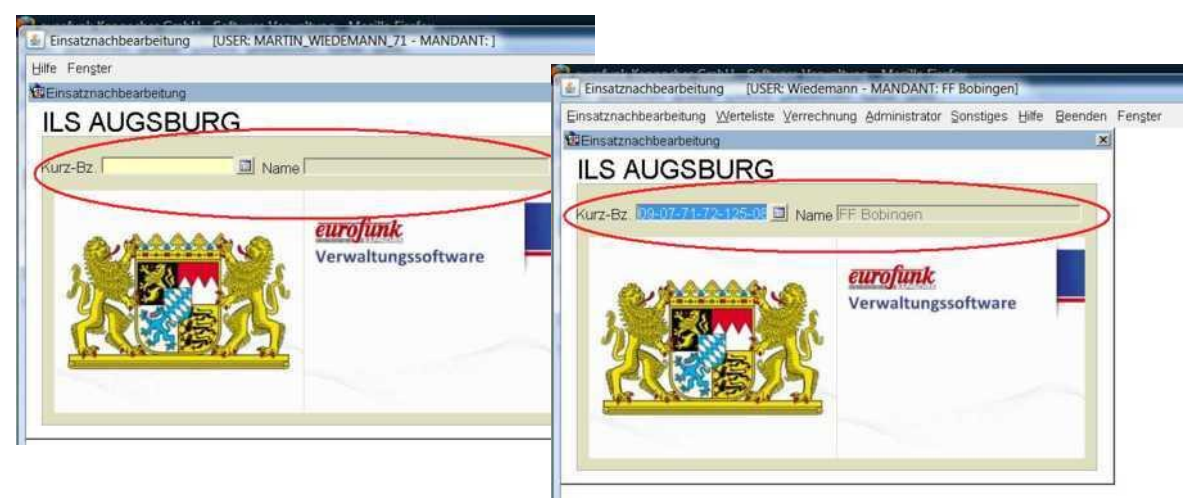

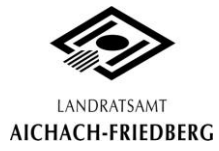

#### *4.2 Erstmalige Vorbereitung der "Auswahllisten Fahrzeuge, Geräte,…:*

Bevor Einsätze nachbearbeitet werden können, müssen für jede Feuerwehr erst die entsprechenden Fahrzeuge, Geräte und Materialien und das Personal erstmalig angelegt werden.

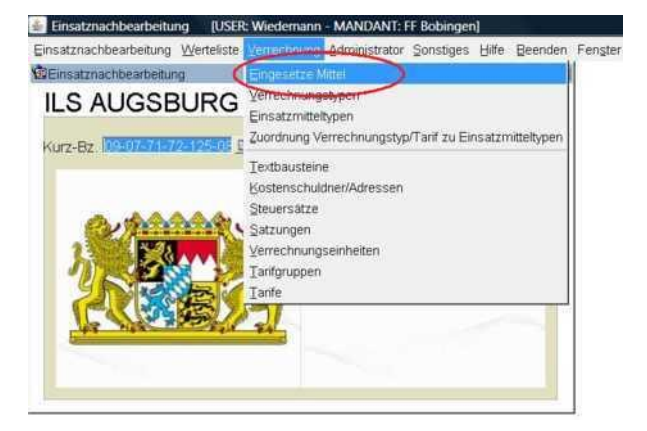

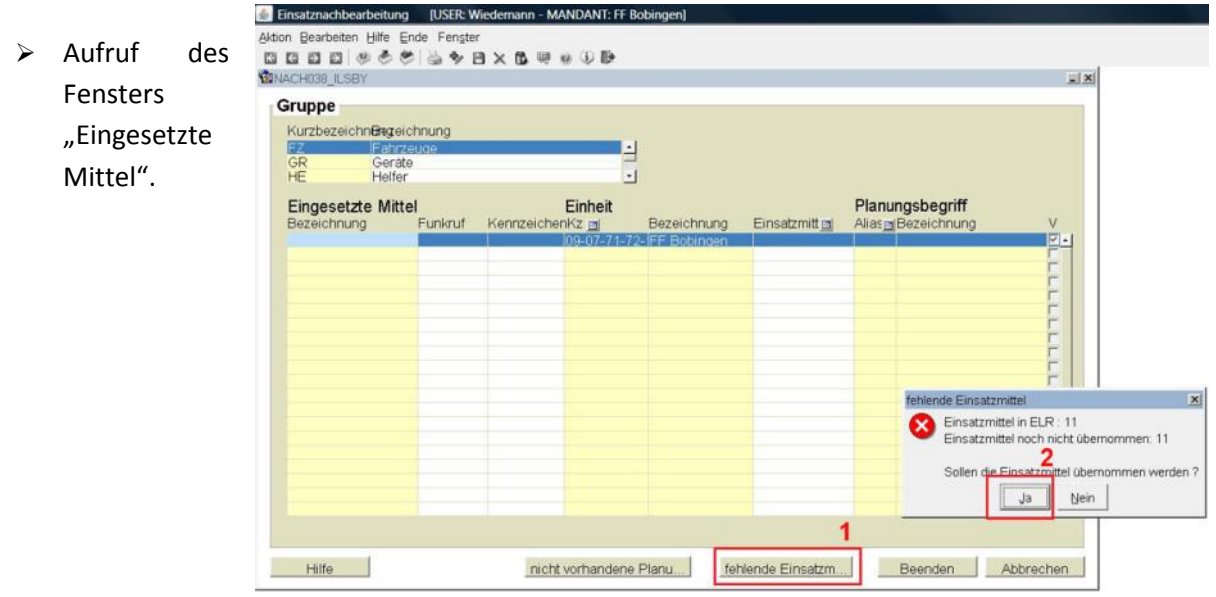

Um die Fahrzeuge seiner Feuerwehr, die im Einsatzleitrechner hinterlegt sind, zu übernehmen, auf "Fehlende Einsatzmittel" (1) klicken und dann die Einsatzmittel übernehmen durch klicken auf "Ja" (2). Dann sollten alle Fahrzeuge, die am Standort vorhanden sind, angezeigt werden.

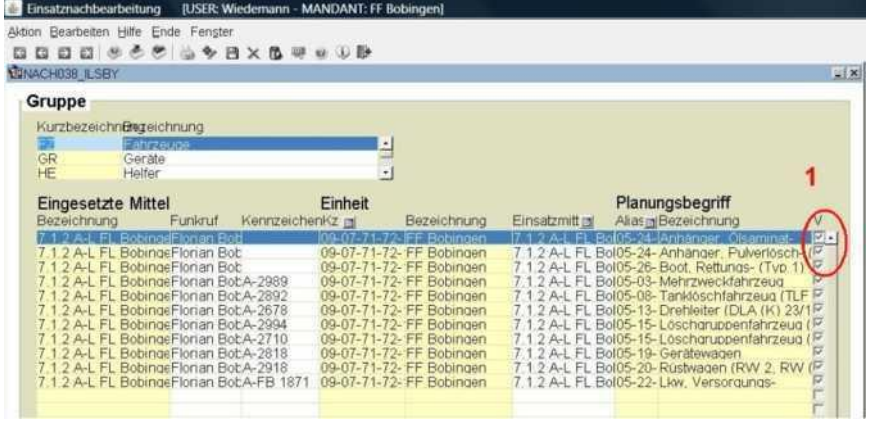

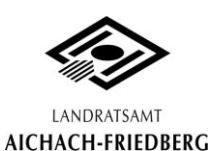

In der Liste der Fahrzeuge, die man einem Einsatz zuordnen kann, werden nur die verwendet, bei denen an der rechten Seite (1) ein Häkchen gesetzt wird.

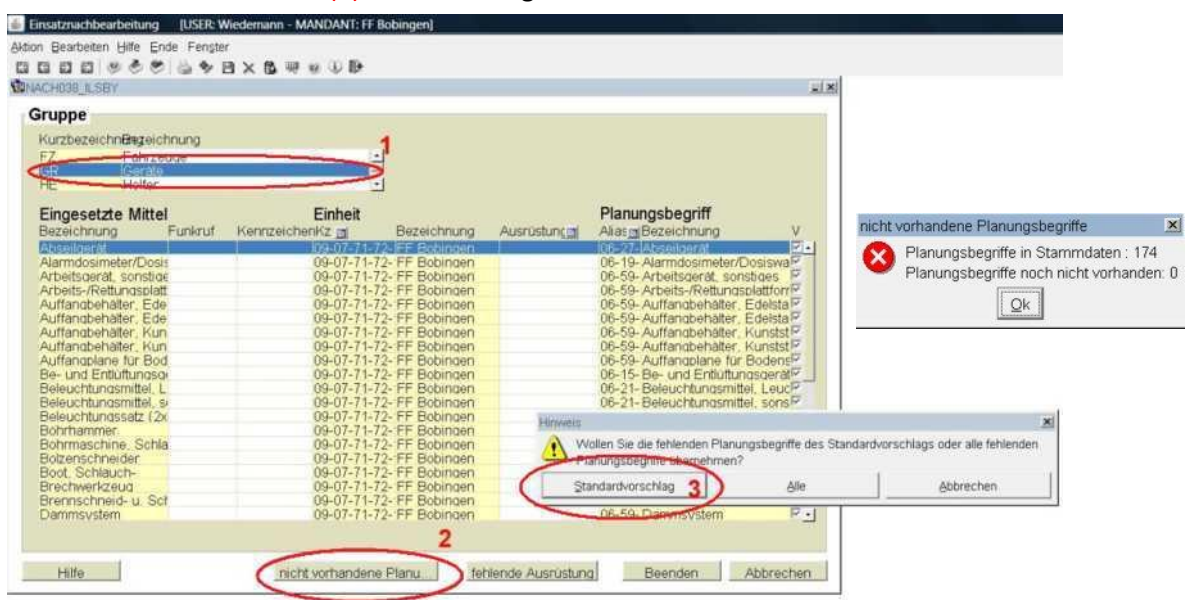

Genauso müssen die Geräte angelegt werden, die man am Standort zur Verfügung hat. Dabei gibt es einen Standardvorschlag, aus dem die Geräte auswählbar sind. Der Aufruf der Geräte geschieht über (1), auf "nicht vorhandene Planungsbegriffe" (2) klicken, die Standardliste wählen (3) und noch einmal die gefundenen Geräte mit "Ok" bestätigen. Aus dieser Liste die Geräte, die man verwenden möchte (sprich, die man zur Verfügung hat auf seinen Fahrzeugen), mit einem Häkchen versehen unter der Spalte "V". Wichtig ist zudem, dass jedes Gerät einem Planungsbegriff zugeordnet ist!

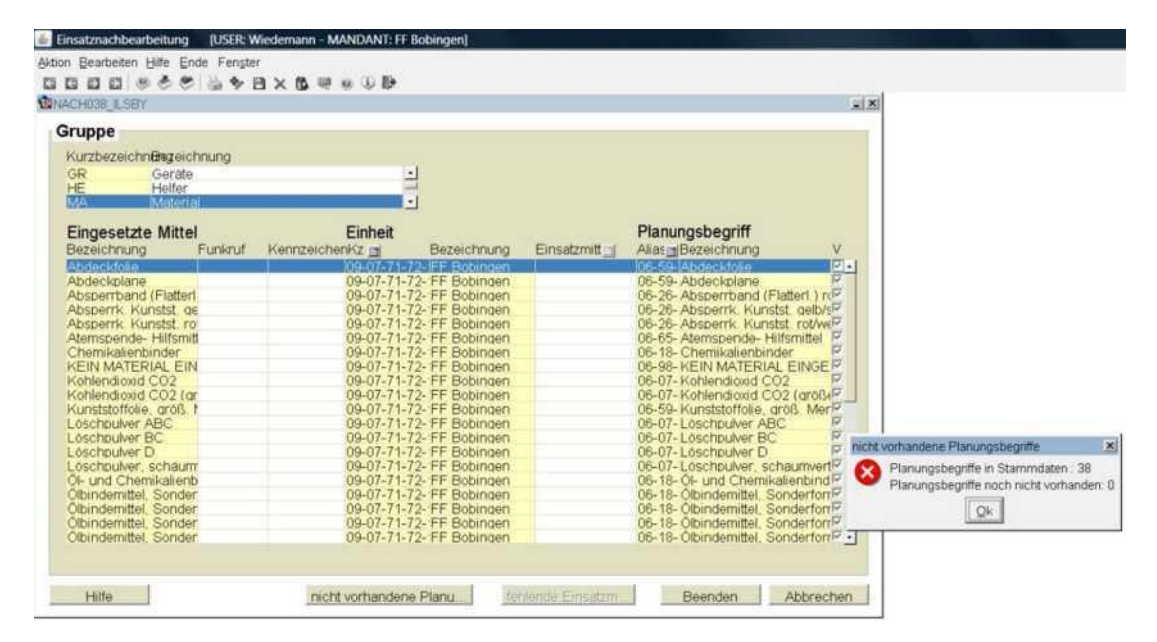

Nach dem gleichen Muster sollte auch für das Material und Personal verfahren werden. Auch hier den Standardvorschlag wählen und die Planungsbegriffe übernehmen.

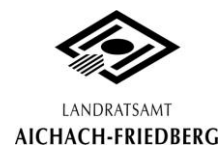

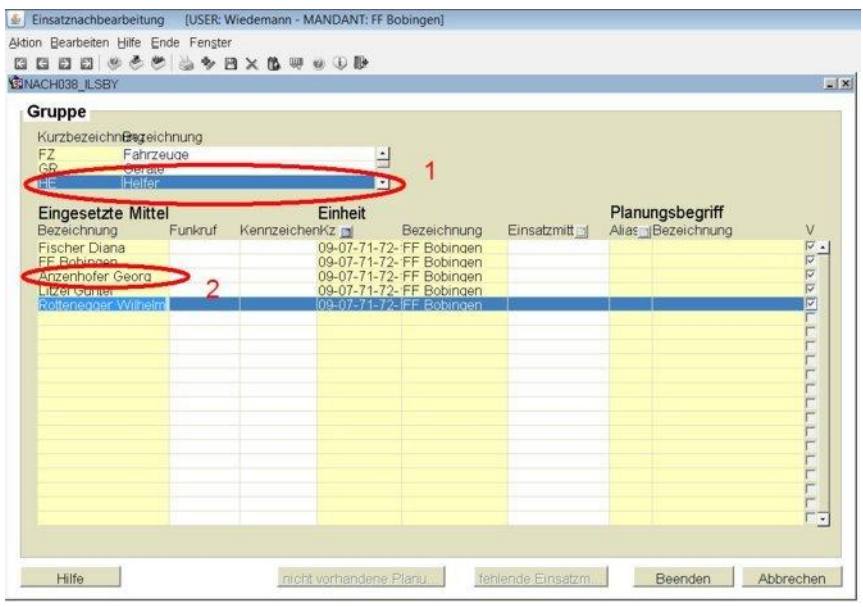

In der Gruppe "Helfer" (1) sollten die aktiven Feuerwehrleute eingetragen werden: Man tippt den zuerst Namen und Vornamen eines Feuerwehrmannes in das vorderste Feld (2) ein. Dies wiederholt man einmalig für alle seine Aktiven. Dadurch können sie unter der Maske "Helferstunden" eindeutig mit Namen, dem Einsatz zugeordnet werden. Sollen die Helfer nicht mit Namen eingetragen werden, dann sollte man sich einen Dummy anlegen z.B. "FF Bobingen". Danach kann man die Verrechnung durch klicken auf "Ende" in der Menüleiste verlassen.

#### *4.3 "Auswahlfenster":*

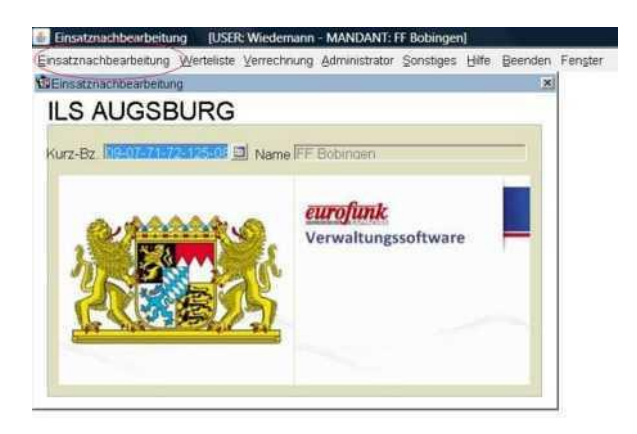

Durch klicken auf "Einsatznachbearbeitung" in der Menüleiste gelangt man zum Auswahlfenster.

#### Grafik siehe nächste Seite

(1) Hier können Suchkriterien (für Zeiträume oder ein best. Datum) eingegeben werden, nach denen die Einsätze im unteren Feld angezeigt werden sollen. Die Suchkriterien eingeben und dann die Abfrage mit der Taste F8 durchführen.

(2) In diesem Feld werden die Einsätze in einer Übersicht dargestellt; um einen bestimmten Einsatz zu bearbeiten, muss dieser doppelt angeklickt werden.

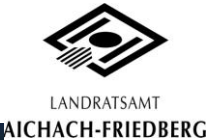

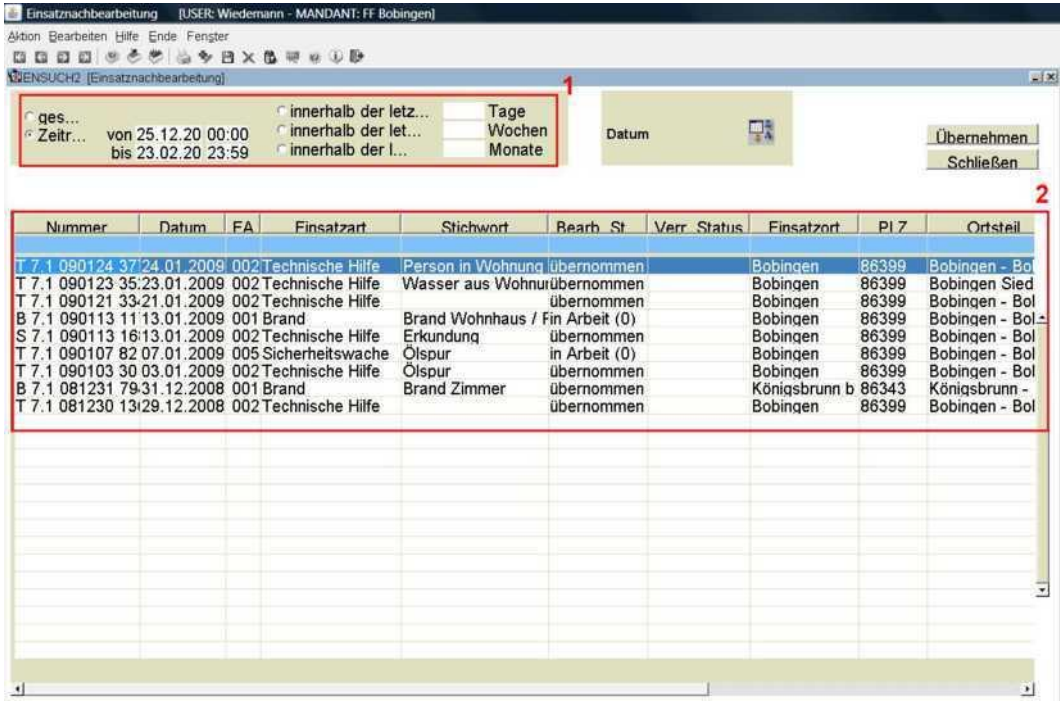

#### *4.4 Geöffneter Einsatz:*

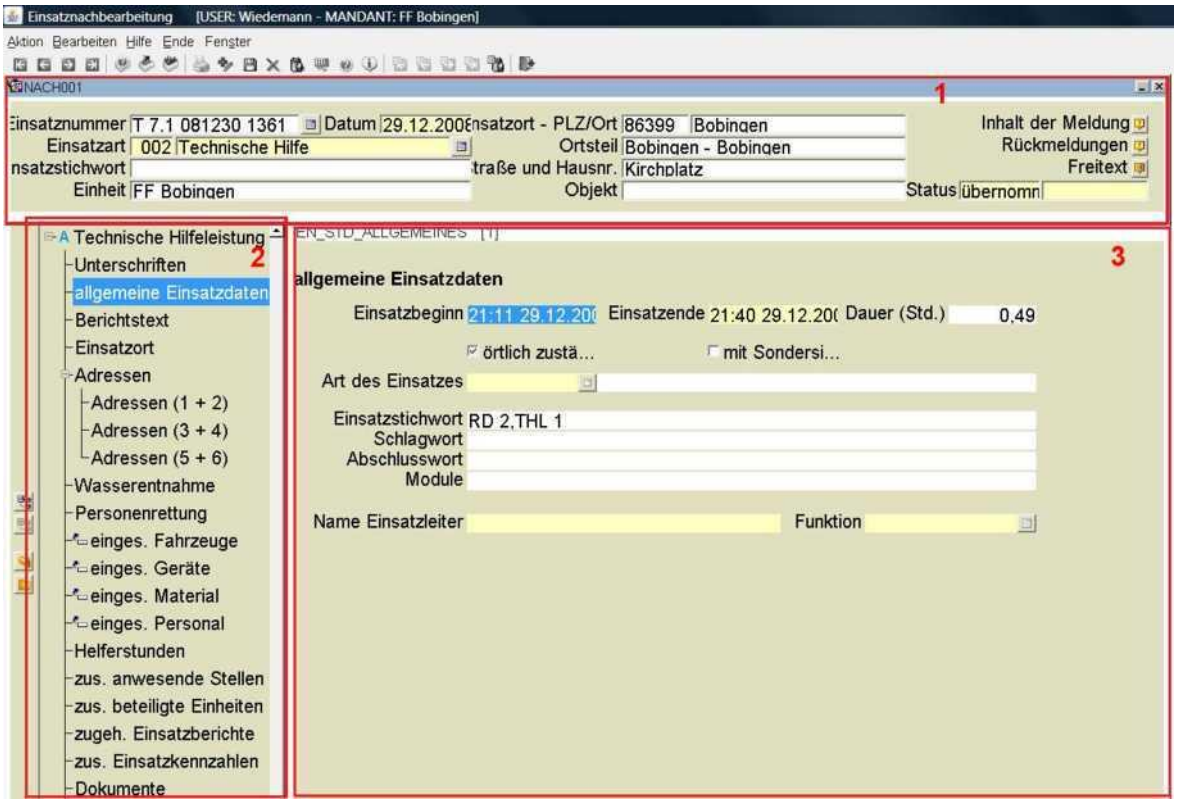

Nach dem Öffnen eines Einsatzes gelangt man zur Maske "Allgemeine Einsatzdaten". Im Kopfbereich (1) befinden sich die Daten, die der Einsatzleitrechner zu diesem Einsatz gespeichert hat. Diese dienen nur zur persönlichen Information. Die eigentliche Bearbeitung findet im Eingabefenster (3) statt, dieses wird durch Auswahl eines Fensters im Auswahlbaum (2) rechts angezeigt.

Man sollte sich nun im linken Auswahlbaum von oben nach unten durcharbeiten, d.h. nachdem festgestellt wurde, das es der richtige Einsatz ist, der geöffnet wurde, setzt man zunächst seine Unterschrift in der Maske "Unterschriften", um den Einsatz überhaupt bearbeitbar zu machen.

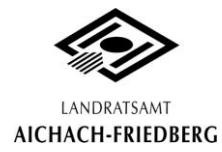

#### *4.5 Maske "Unterschriften":*

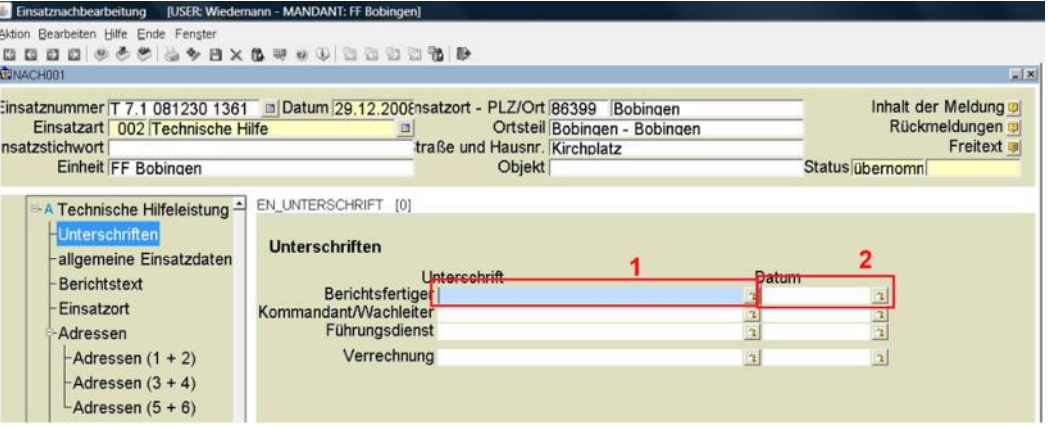

Durch Doppelklick in das Feld "Unterschrift" (1) wird der eigene Name in dieses Feld eingefügt. Dadurch wird der Einsatz nur für diese Person bearbeitbar; d.h. bis er diesen Einsatzbericht vollständig ausgefüllt hat, kann niemand anders als diese Person den Bericht ändern. Erst durch setzen des Datums in das Feld "Datum" (2) schließt der Bearbeiter seine Eingabe ab und gibt ihn für den Bearbeiter der nächsten Stufe frei.

Deshalb folgende Reihenfolge: **1.** Unterschrift setzen -> **2.** Bericht ausfüllen, korrigieren -> **3.** Datum setzen

#### *4.6 Maske "Allgemeine Einsatzdaten":*

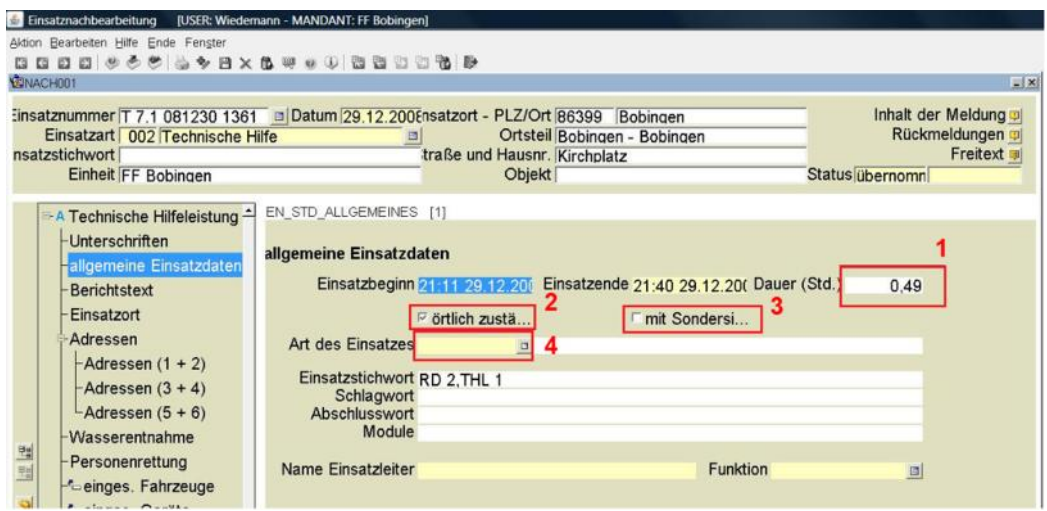

Unter (1) wird die Einsatzzeit als Dezimalzahl errechnet (deshalb der komische Wert).

Der Einsatzleitrechner setzt normalerweise automatisch die Ortswehr als "örtlich zuständig" (2), diese Auswahl sollte beibehalten werden und **nur unter Rücksprache** mit allen anderen beteiligten Feuerwehren geändert werden, da **nur eine Feuerwehr örtlich zuständig** sein kann! Diese Checkbox kann durch anklicken gesetzt oder gelöscht werden, genauso wie die Checkbox "Anfahrt mit Sondersignal". Durch anklicken des kleinen Buttons neben dem Feld "Art des Einsatzes" (4) und "Funktion" kann aus einer Liste die richtige Auswahl getroffen werden.

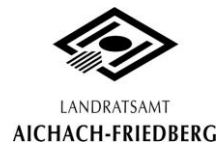

#### *4.7 Maske "Berichtstext":*

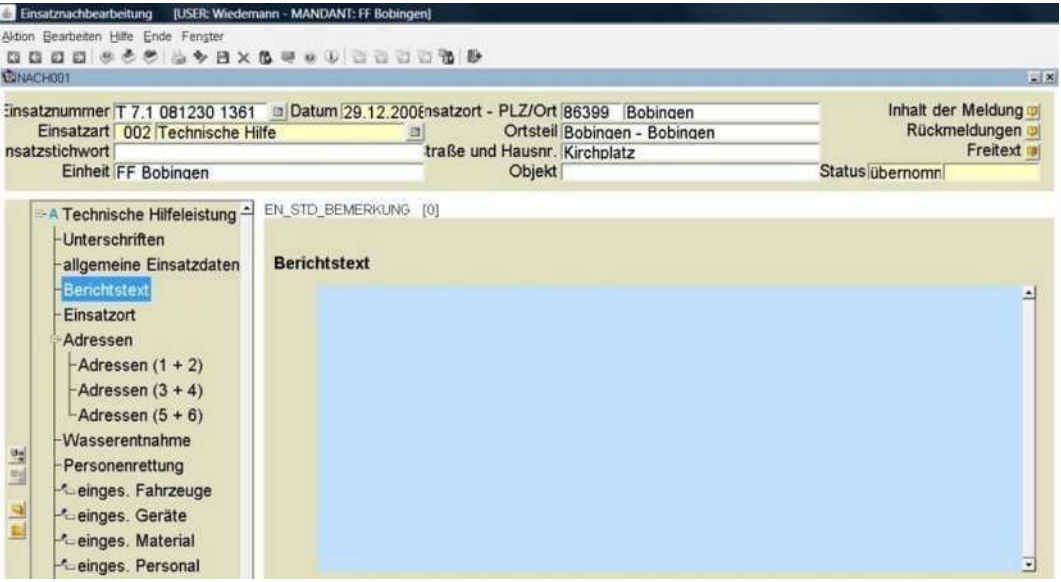

Das blaue Feld ist ein Freitextfeld, in das alles eintragen werden kann, was nach persönlichem Ermessen wichtig ist für den jeweiligen Einsatzbericht. Das kann sein: Atemschutzgeräteträger beim Einsatz, Lageschilderung, etc. …

#### *4.8 Maske "Einsatzort":*

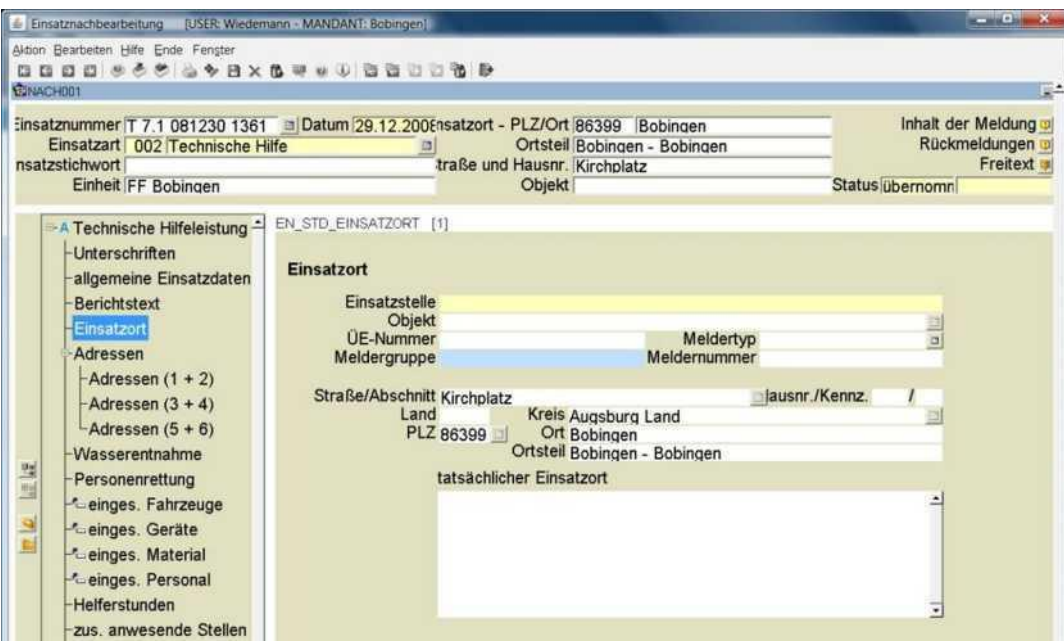

Das Feld "Einsatzstelle" ist wieder ein Pflichtfeld. Dort sollte eingetragen werden, wo genau die Feuerwehr eingesetzt worden ist.

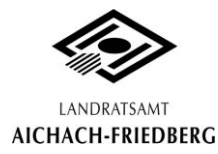

*4.9 Maske "Adressen (1+2 bis 5+6)":*

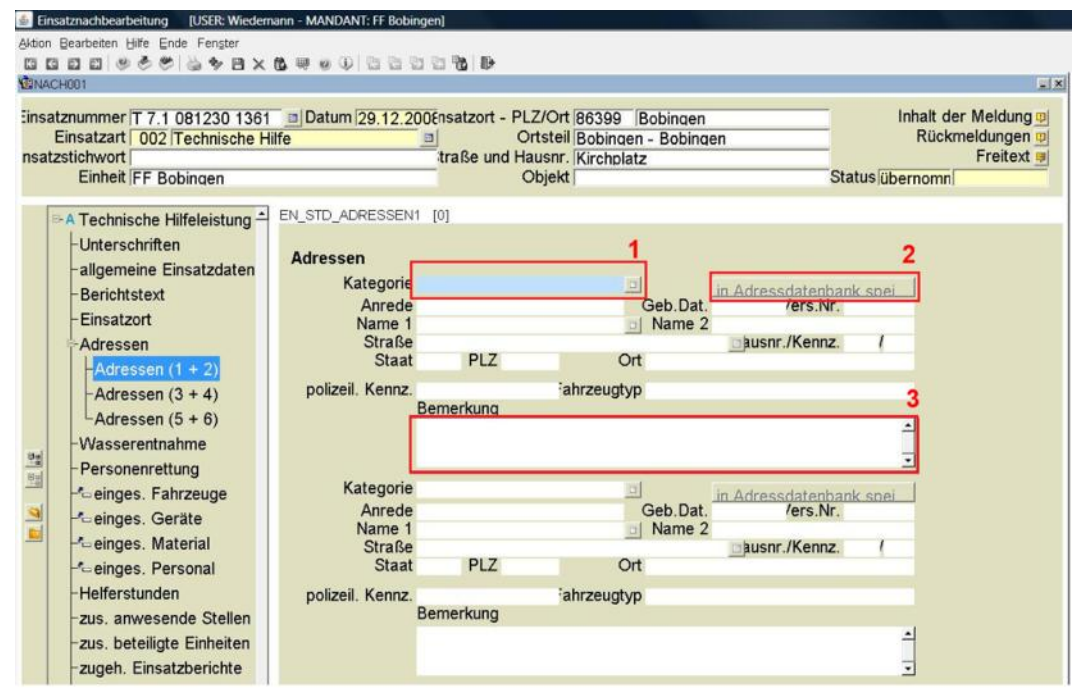

Unter (1) kann man eine Kategorie für die Person, deren Adresse hier notiert wurde, festlegen.

Ich warne **ausdrücklich** davor, die Kategorie "Verursacher/-in" zu verwenden, genauso wie im Feld "Bemerkung" (3) zu notieren, das eine Person z.B. alkoholisiert war – dies sind Vermutungen, die meist nicht durch Fakten belegbar sind und auch nicht unserem Urteil unterstellt sind!!!!

Ein entsprechender Hinweis kann natürlich notiert werden: z.B. Person war unsicher auf den Beinen oder Person roch nach Alkohol. Aber: die Maske "Adressen" ist kein Pflichtfeld!

#### *4.10 Maske "Wasserentnahme":*

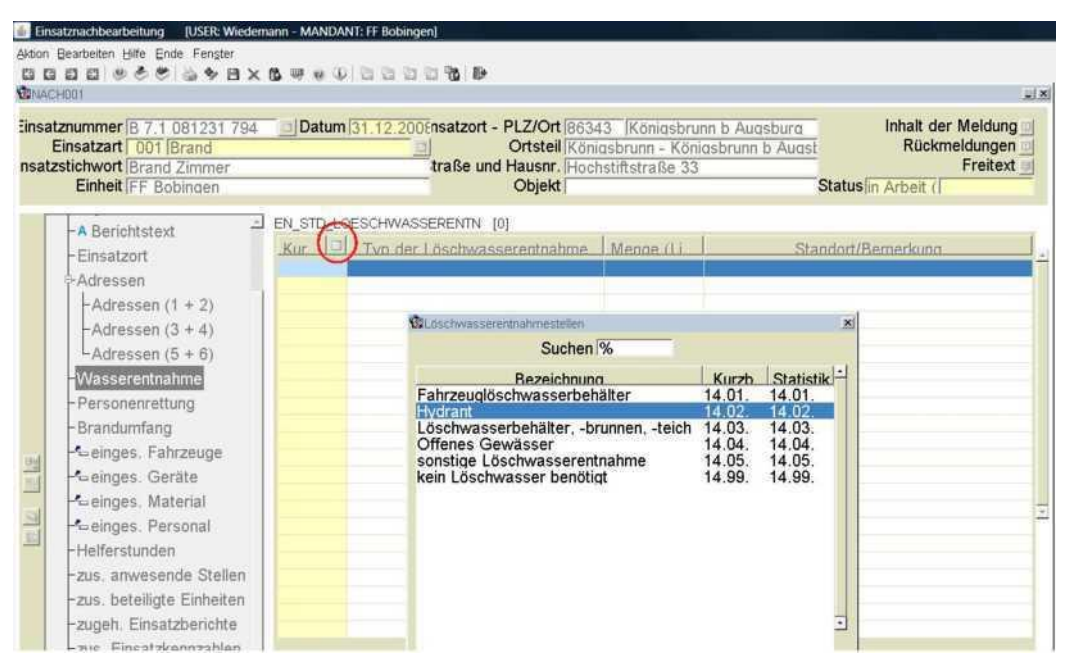

Ein Pflichtfeld, d.h. wenn man kein Löschwasser benötigt hat, muss aus der Auswahlliste auch der Punkt "kein Löschwasser benötigt 14.99" ausgewählt werden. Man kann durch halten der Taste STRG und klicken mit der Maus mehrere Listeneinträge auswählen. Ansonsten sind Werte, die hier eingetragen werden, natürlich nur überschlägige Schätzwerte.

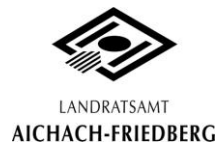

#### *4.11 Maske "Personenrettung":*

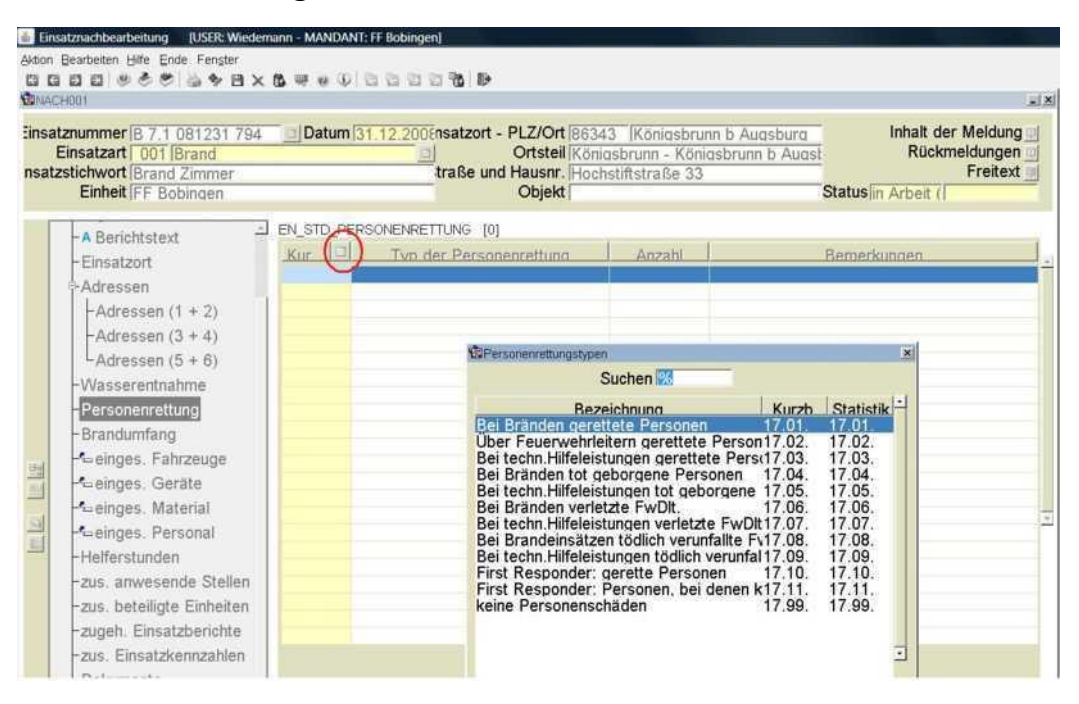

Ebenso eine Pflichteingabe, auch hier über die Auswahlliste den entsprechenden Eintrag auswählen.

#### *4.12 Maske "Brandumfang":*

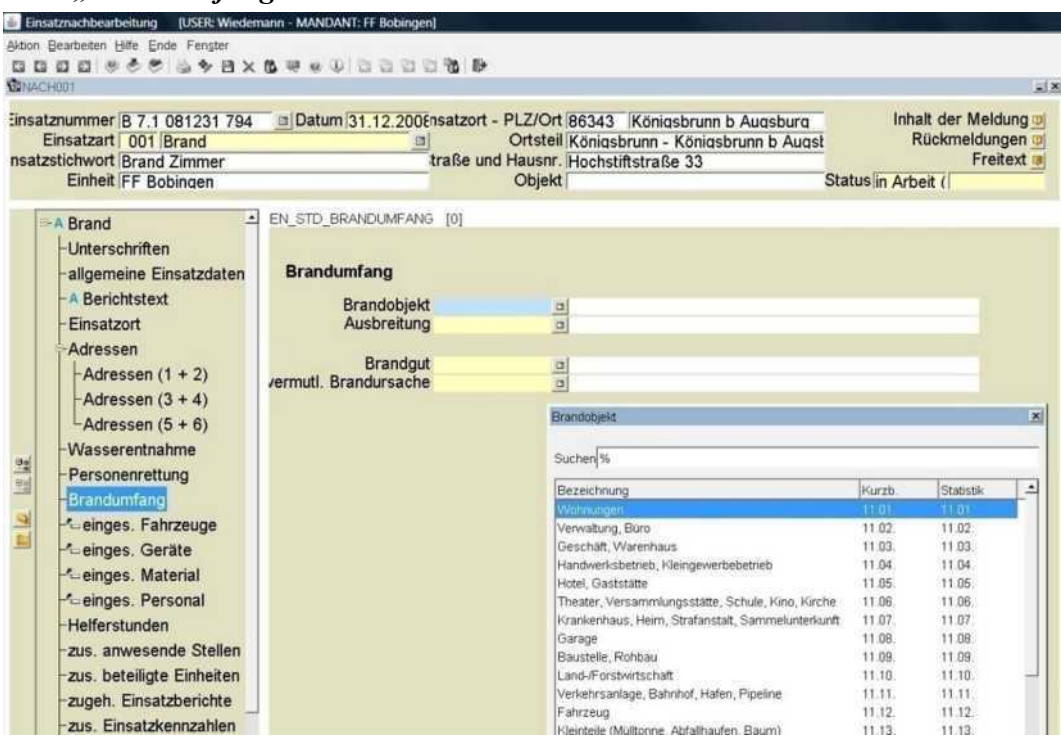

Diese Maske wird nicht bei jeder Einsatzart (z.B. nicht bei THL) angezeigt. Auch hier wieder über die Auswahlliste die entsprechenden Eintrag auswählen -> Achtung Pflichtfelder!

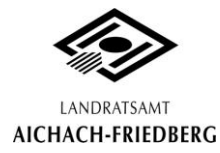

*4.13 Maske "eingesetzte Fahrzeuge":*

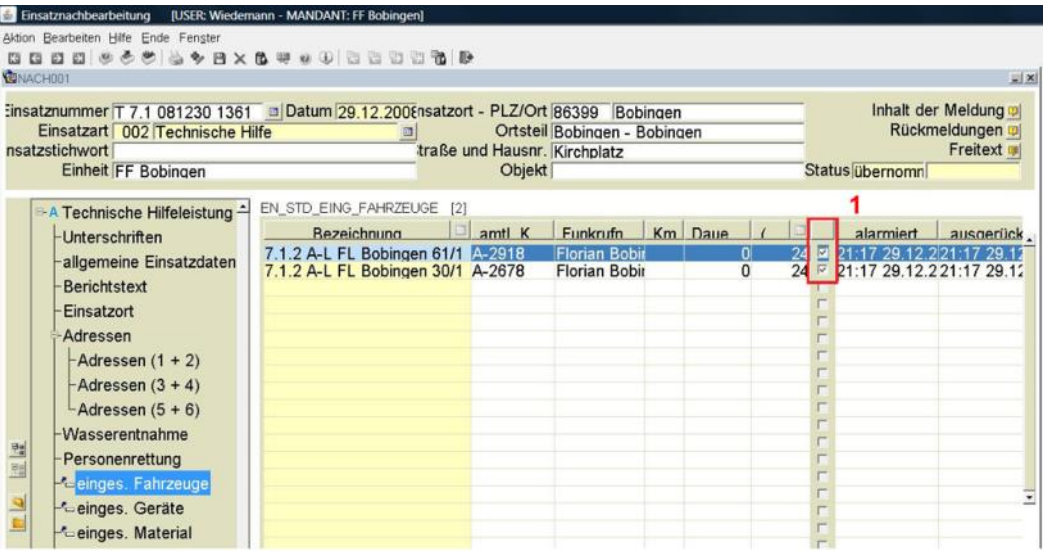

Ein Fahrzeug muss im Hauptmenü unter dem Punkt "Verrechnung" -> "eingesetzte Mittel" einmalig ins System eingepflegt werden. Dann wird, bei der Alarmierung, das Fahrzeug automatisch in diese Maske eingetragen, komplett mit Statuszeiten. Dieses Feld ist ein Pflichtfeld. Auch sind die Kilometer einzutragen und auszuwählen, ob dieses Fahrzeug von der Gemeinde verrechnet werden darf (1).

*Tipp:* Sollten Statuszeiten nicht stimmen, einfach das Fahrzeug löschen und dann manuell hinzufügen und dann die korrekten Zeiten eintragen.

*4.14 Maske "eingesetzte Geräte":*

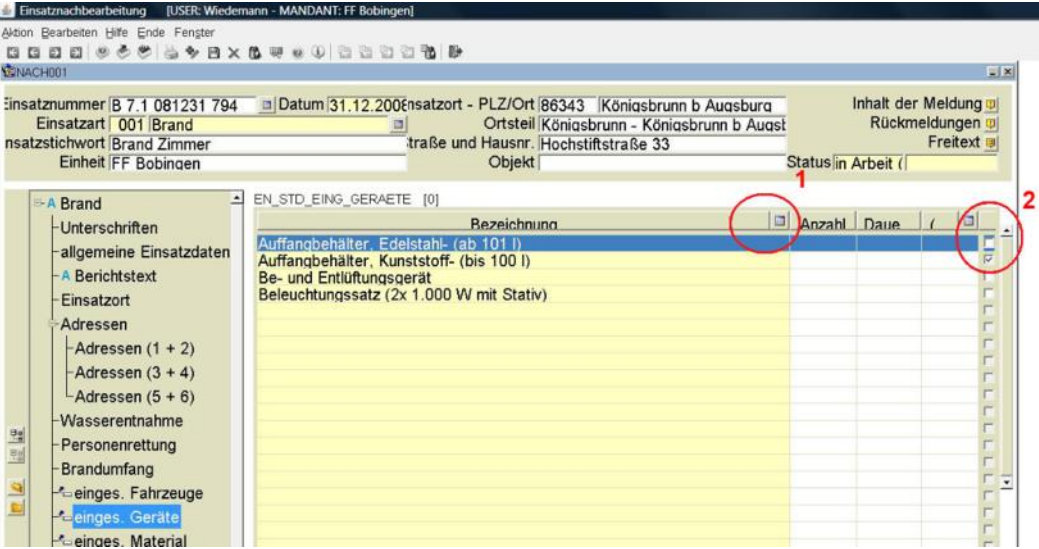

Durch klicken auf (1) die Auswahlliste öffnen und Geräte mit STRG und klicken auswählen. Danach noch die Anzahl und die Dauer in Stunden und Minuten eingeben -> Pflichtfeld. Die jeweiligen Geräte können auch zur Verrechnung durch die Gemeinde mit Häkchen setzen unter (2) freigegeben werden.

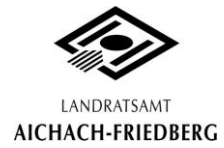

#### *4.15 Maske "eingesetztes Material":*

Gleicher Aufbau wie unter 4.11, ebenso Pflichtfeld.

*4.16 Maske "eingesetztes Personal":*

| Einsatznachbearbeitung<br>[USER: Wiedemann - MANDANT: FF Bobingen]                                                 |                                                    |                                                    | $-0-x$                            |
|----------------------------------------------------------------------------------------------------|----------------------------------------------------|----------------------------------------------------|-----------------------------------|
|                                                                                                    | Aktion Bearbeiten Hilfe Ende Fenster               |                                                    |                                   |
|                                                                                                    |                                                    | <b>GGGG + 6 6 5 6 4 8 x 6 4 4 3 5 5 5 6 8</b>      |                                   |
|                                                                                                    | <b>STNACH001</b>                                   |                                                    | E.                                |
| Einsatznummer B 7.1 081219 670 = Datum 19.12.2006nsatzort - PLZ/Ort 86399 Bobingen<br>Ortsteil Bobingen - Bobingen |                                                    |                                                    | Inhalt der Meldung                |
|                                                                                                    | Einsatzart 001 Brand<br>nsatzstichwort Brand Unrat | Rückmeldungen<br>Freitext                          |                                   |
|                                                                                                    | Einheit FF Bobingen                                | traße und Hausnr. Peter-Henlein-Straße 3<br>Objekt | Status in Arbeit (                |
|                                                                                                    |                                                    |                                                    |                                   |
|                                                                                                    | A Brand                                            | EN_STD_EING_PERSONAL [2]<br>Name                   | $\vert \Box \vert$<br>Anzahl Daue |
|                                                                                                    | -Unterschriften                                    | ehrenamtlich Fw-Dienstleistende                    | 10<br>8                           |
| 国国                                                                                                    | allgemeine Einsatzdaten                            | Führungspersonal                                   | $\overline{2}$                    |
|                                                                                                    | - A Berichtstext<br><b>Einsatzort</b>              |                                                    |                                   |
|                                                                                                    | Adressen                                           |                                                    |                                   |
|                                                                                                    | -Adressen $(1 + 2)$                                |                                                    |                                   |
|                                                                                                    | Adressen $(3 + 4)$                                 |                                                    |                                   |
|                                                                                                    | $-$ Adressen $(5 + 6)$                             |                                                    |                                   |
|                                                                                                    | Wasserentnahme                                     |                                                    |                                   |
|                                                                                                    | -Personenrettung                                   |                                                    |                                   |
|                                                                                                    | <b>Brandumfang</b>                                 |                                                    |                                   |
|                                                                                                    | - einges. Fahrzeuge                                |                                                    |                                   |
|                                                                                                    | - einges. Geräte                                   |                                                    |                                   |
|                                                                                                    | - <sup>c</sup> einges. Material                    |                                                    |                                   |
|                                                                                                    | <b>Cenges</b> Personal                             |                                                    |                                   |
|                                                                                                    | <b>Helferstunden</b>                               |                                                    |                                   |
|                                                                                                    | The omuneande Ctallan                              |                                                    |                                   |

In dieser Maske muss die gesamte Zeit, die das Feuerwehrpersonal am Einsatz war, notiert werden. Man wählt wieder aus der Auswahlliste; es ist ein Pflichtfeld.

#### *4.17 Maske "eingesetzte Helfer":*

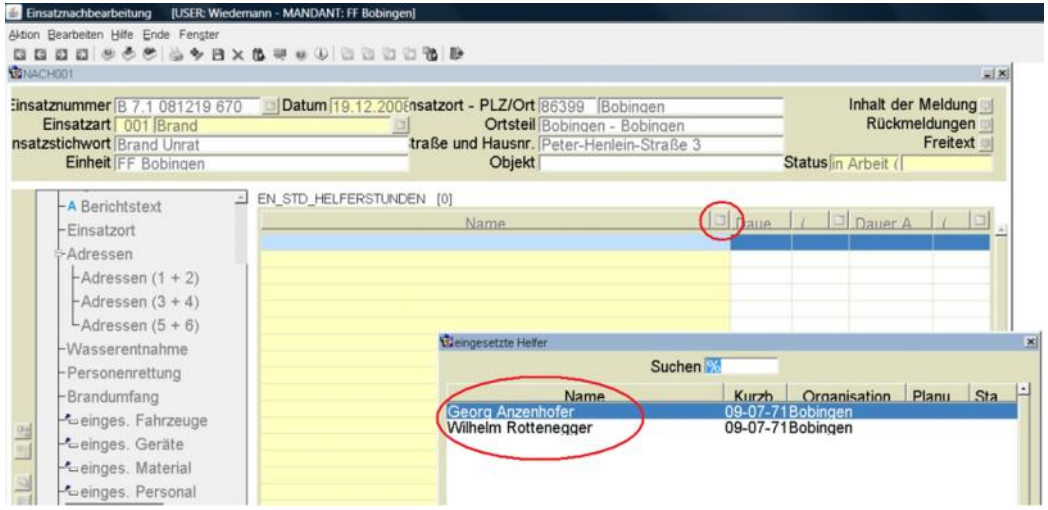

Helferstunden sind keine Pflichteingabe. Falls die Auswahlliste vorbereitet wurde, kann aus der Liste ausgewählt werden. Ich empfehle hier die Notierung aller am Einsatz beteiligten Feuerwehrleute seiner Wehr, zumal man hier auch die Dauer des Atemschutzeinsatzes notieren kann.

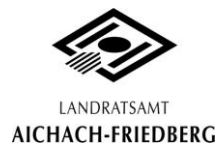

#### *4.18 Maske "zusätzlich anwesende Stellen":*

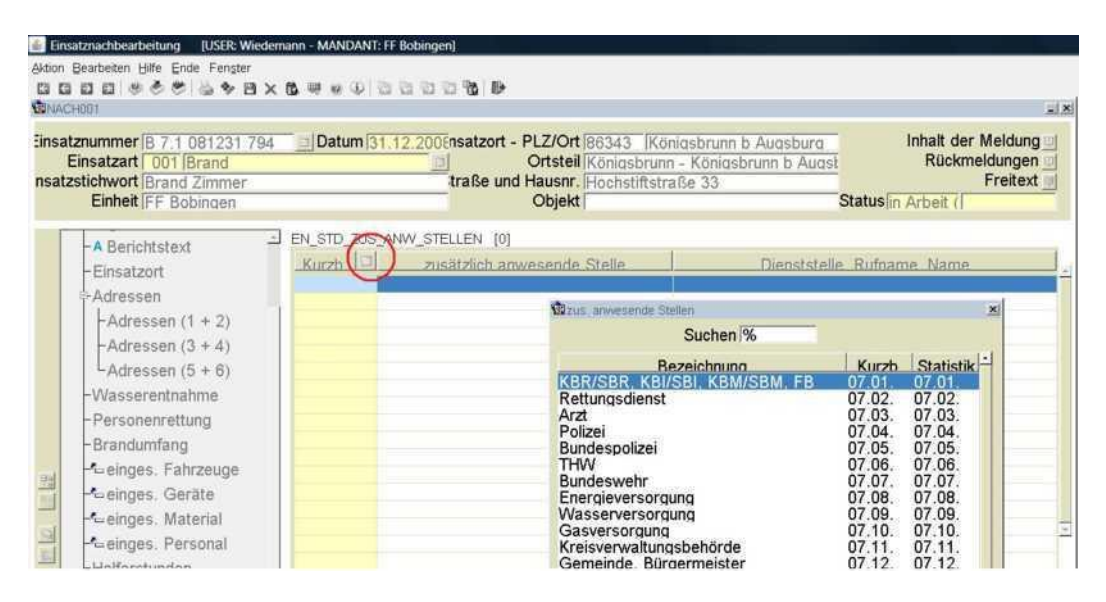

Pflichtfeld, bei dem ebenso aus einer Liste ausgewählt werden kann.

#### *4.19 Maske "zusätzlich beteiligte Einheiten":*

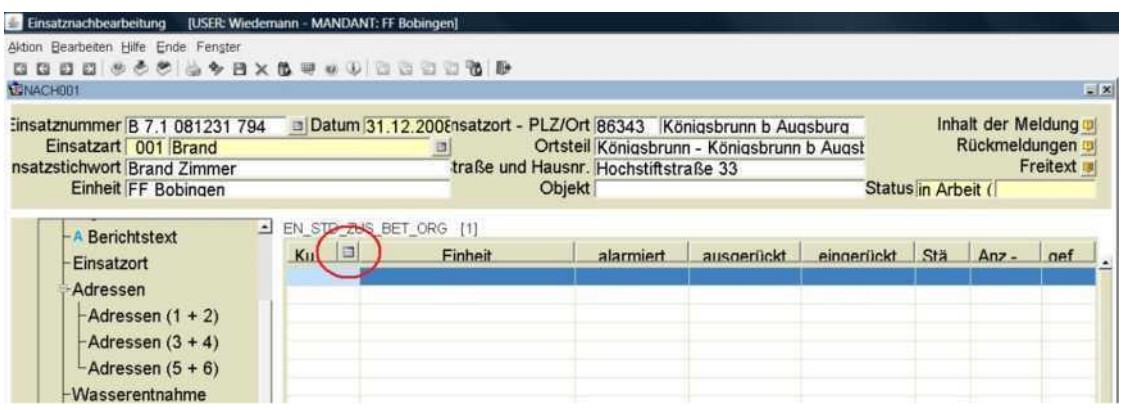

Hier werden weitere am Einsatz beteiligte Feuerwehren aufgezählt; dieses Feld ist ein Pflichtfeld und sollte gewissenhaft ausgefüllt werden.

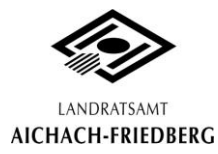

*4.20 Maske " zugehörige Einsatzberichte":*

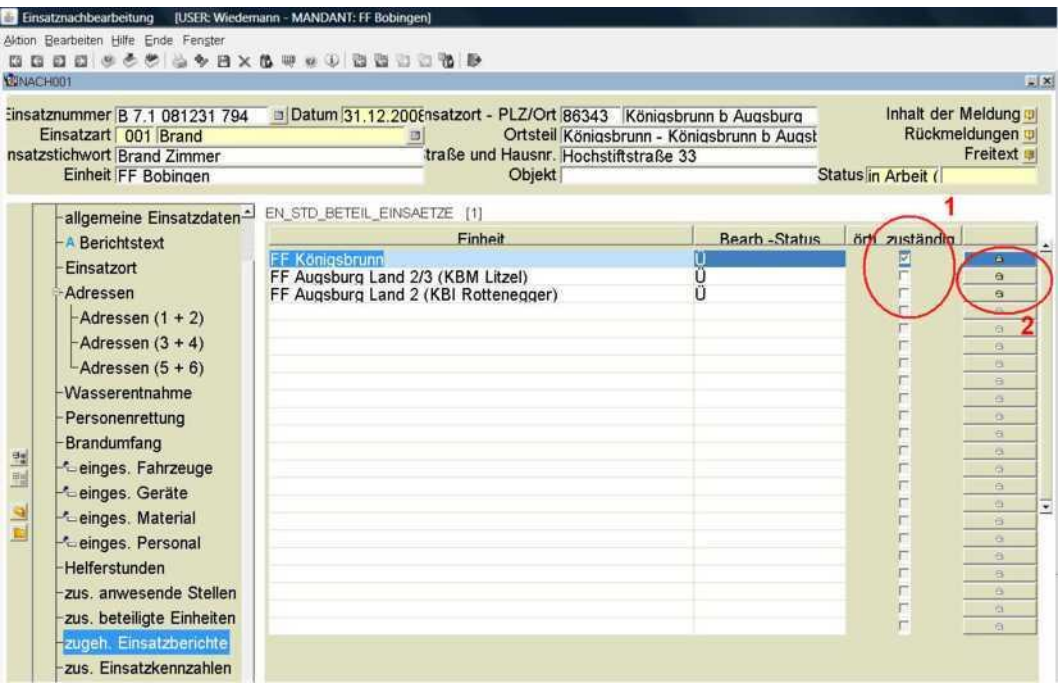

Hier werden die Einsatzberichte der anderen Feuerwehreinheiten angezeigt, die an diesem Einsatz beteiligt waren (wird vom ELR ausgefüllt). Man sieht in diesem Fenster den Bearbeitungsstatus der Berichte und kann auch gleich sehen, wer örtlich zuständig ist (1). Zusätzlich kann man auch durch klicken auf das Ordnersymbol (2), den Einsatzbericht dieser Einheit anschauen (falls man die Rechte dazu besitzt).

#### *4.21 Maske "zugehörige Einsatzkennzahlen":*

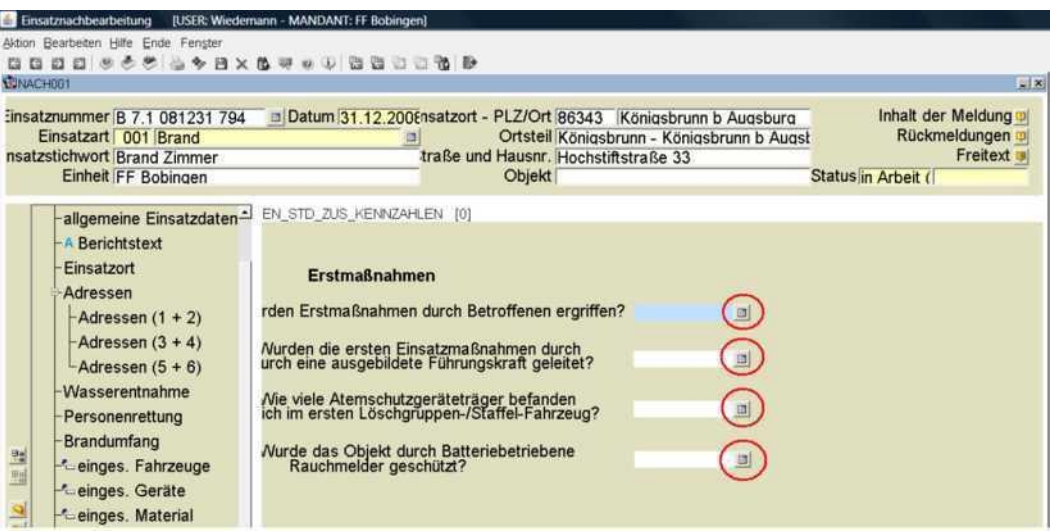

Diese Maske ist vollkommen optional auszufüllen, da keine Auswertung der Eingaben stattfindet. Sie kann evtl. für die persönliche Information dienen.

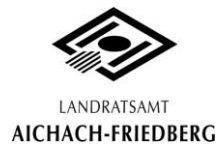

#### *4.22 Maske "Dokumente":*

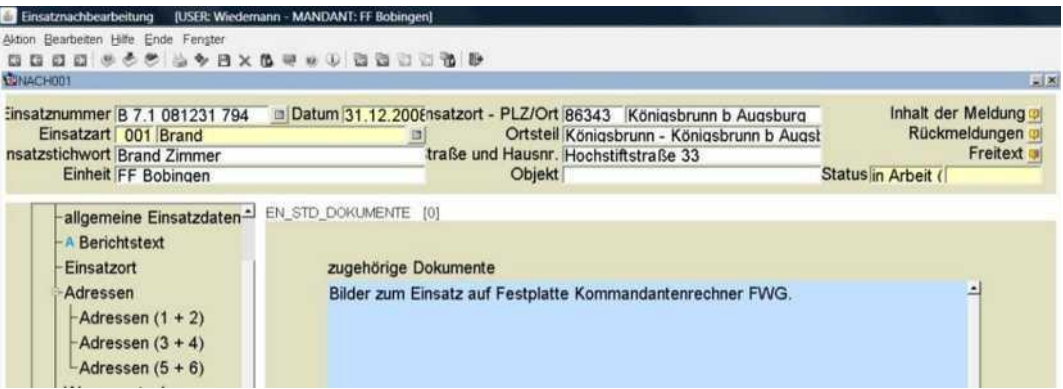

Dieses Feld dient als persönliche "Gedächtnisstütze", wo man sich evtl. Skizzen oder Fotos zum Einsatz gespeichert/archiviert hat. Es gibt keine Möglichkeit eigene Dateien auf den Verwaltungsserver hochzuladen. Dieses Feld ist optional ausfüllbar.

#### *4.23 "Gebührenverrechnung":*

Dieser Zweig im Auswahlbaum ist den Gemeinden vorbehalten, falls diese den Einsatz abrechnen möchten.

#### *4.24 Maske "Unterschriften":*

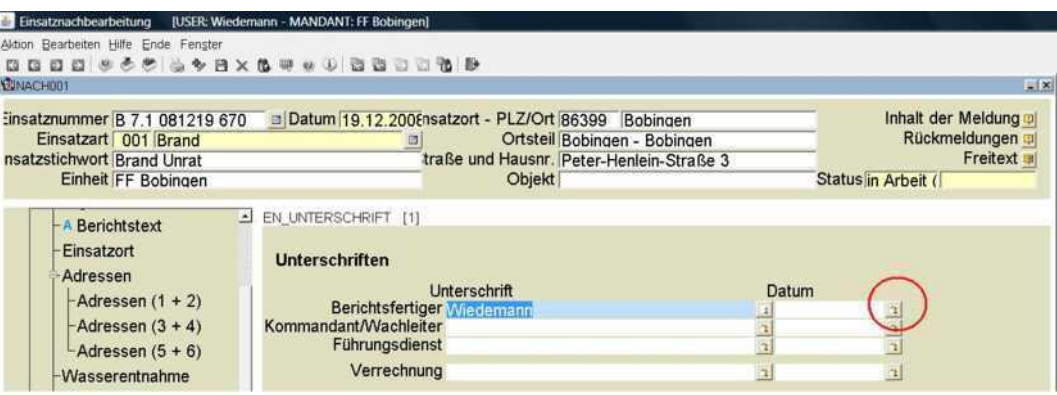

Zum Abschluss des Einsatzberichtes muss jetzt nur noch das Datum durch klicken auf den Button neben dem Datumsfeld gesetzt werden.

Jedoch kann das Datum erst gesetzt werden, wenn alle Pflichtfelder ausgefüllt wurden. Sollte das nicht der Fall sein, weist das System auf noch nicht ausgefüllte Felder mit der folgenden Meldung hin:

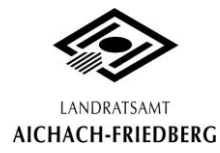

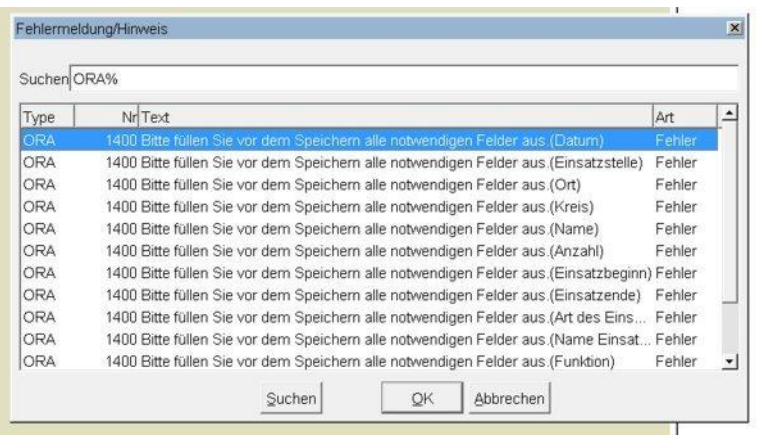

Durch Doppelklick auf eine Meldung springt die Anzeige auf das Feld, in dem noch keine Pflichteingabe gemacht wurde.

Will man nach gesetztem Datum noch etwas ändern, muss man das Datum wieder weglöschen – dies geht jedoch nur, falls der Kommandant seine Unterschrift noch nicht gesetzt hat.

Hat der Kommandant dann seine Unterschrift gesetzt , wenn er den Bericht durchgesehen hat, kann er durch setzen seiner Unterschrift den Bericht fertigmelden. Dann gehen die Daten des Berichts auch an die Statistik weiter. Damit ist die Bearbeitung des Einsatzberichtes eigentlich beendet und der Bericht kann noch ausgedruckt werden.

Darüberhinaus wird ein Mitglied der Inspektion durch setzten seiner Unterschrift und Datums den Bericht noch als inhaltlich richtig kennzeichnen und damit als komplett fertig melden.

Falls die Gemeinde den Einsatz verrechnen möchte, geht dies auch ab Erreichen der 2. Unterschriftsstufe.

#### *4.25 Ausdrucken des Berichts:*

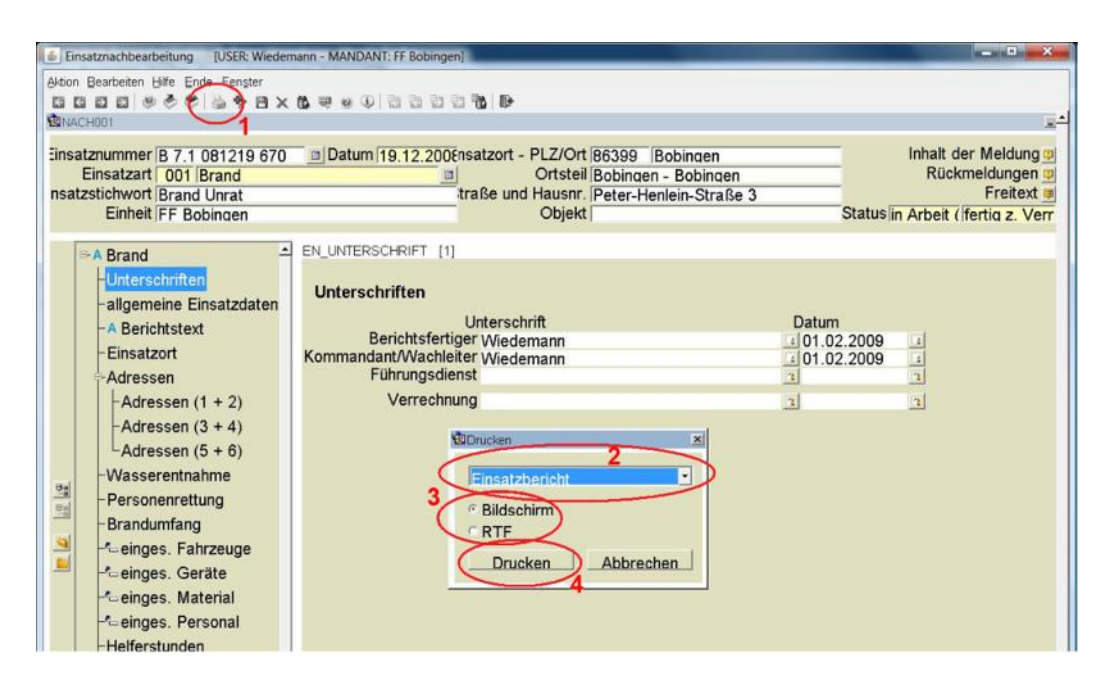

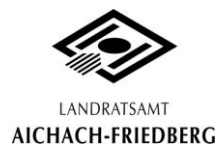

Zum Ausdrucken des Einsatzberichtes einfach auf "Drucken" (1) in der Iconleiste klicken.

Im Auswahlfeld (2) den gewünschten Bericht auswählen, dann "Bildschirm" (3) wählen und auf drucken (4) klicken, um eine PDF-Datei mit dem Einsatzbericht zu bekommen (dieser umfasst ca. 3 Seiten).

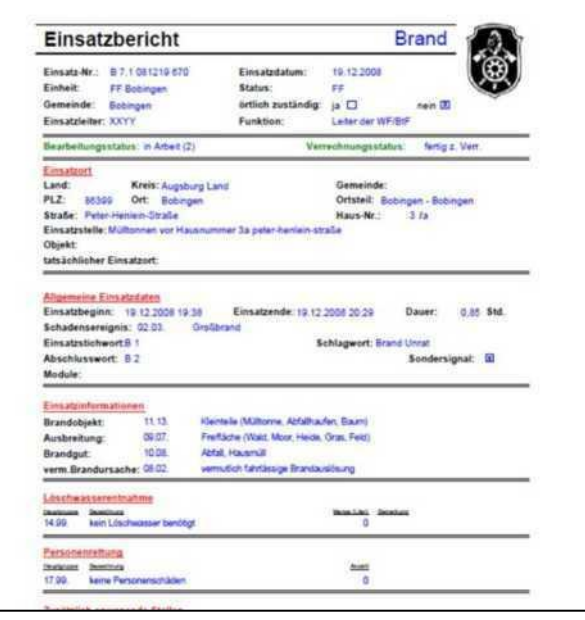

# **5. Anlegen eigener Übungen, Sicherheitswachen, Öffentlichkeitsarbeit**

Zum Anlegen einer eigenen Übung im Verwaltungssystem geht man wie folgt vor:

- 1. Aufrufen der Einsatznachbearbeitung über die Webadresse und einloggen im System.
- 2. Öffnen der "Einsatznachbearbeitung" über die Menüleiste.
- 3. "Minimieren"-Icon (rechts oben) in der Suchmaske anklicken:

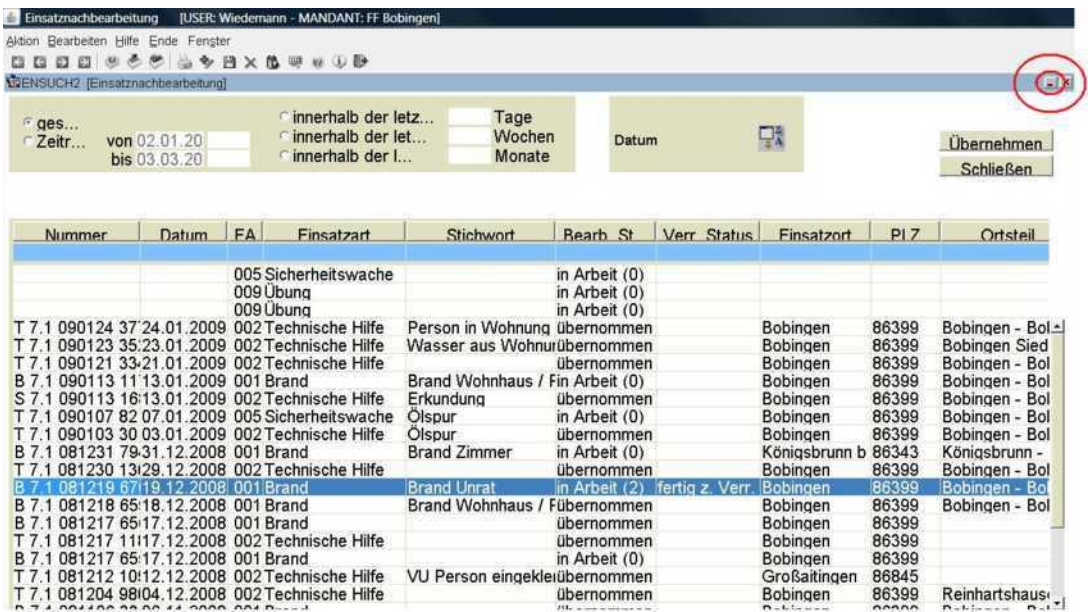

4. Ein leeres Einsatzberichtformular wird angezeigt:

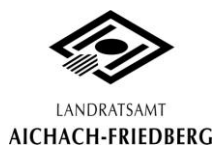

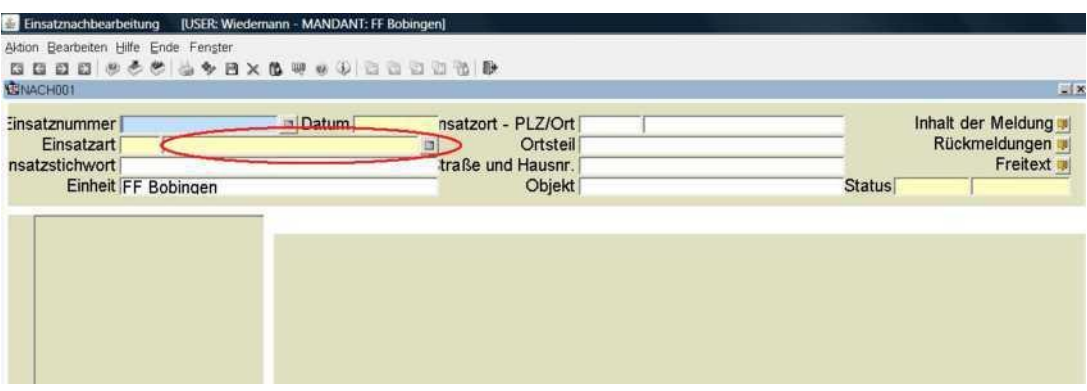

- 5. Mit der Eingabe der Einsatzart beginnen, dazu die Auswahlliste über den Button neben dem Feld Einsatzart öffnen und den entsprechenden Eintrag auswählen.
- 6. Den Bericht in bekannter Weise ausfüllen. Das Pflichtfeld im Kopfbereich nicht vergessen! Hinweis: Einsatzbeginn und -ende im Format "hh:mm tt.mm.jjjj" ausfüllen, ansonsten nimmt das System die Eingabe nicht an!
- 7. Den Bericht durch setzen des Datums abschließen und speichern.

#### **Eine andere Möglichkeit einen eigenen Einsatz zu erstellen, ist folgende:**

Wenn man einen Einsatz öffnet und dann in der Iconleiste auf "verwerfen" klickt, bekommt man auch einen leeren Einsatz.

# **6. Stärkemeldung**

Für die Stärkemeldung muss alles an Personal, Fahrzeugen und Gerät für die Statistik eingegeben werden. Auch dies geschieht online.

#### *6.1 Zugang zur Stärkemeldung:*

Der Zugang geschieht über ein Web-Portal; durch die Eingabe der Webadresse in die Adressleiste des Browsers (z.B. Internet Explorer, Mozilla Firefox), wird die entsprechende Seite aufgerufen.

Die Adresse lautet:

# **https://62.154.189.195/forms/frmservlet?config=staerke**

Es empfiehlt sich diese Seite als Lesezeichen/Favorit anzulegen, um sie nicht jedesmal wieder neu eintippen zu müssen.

Bitte auch die Hinweise über Java und das Sicherheitszertifikat befolgen (-> Seite 2-5).

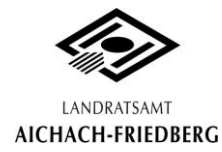

#### *6.2 "Anmeldebildschirm":*

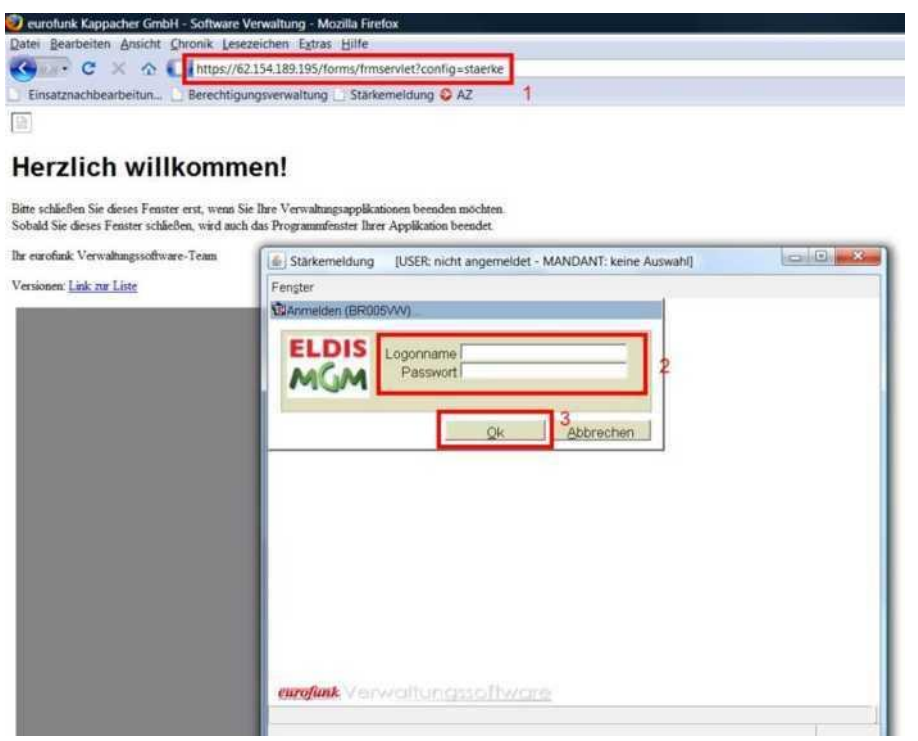

Nach Aufruf der Website (1) öffnet sich der Anmeldebildschirm. Die Anmeldedaten (2) sind die Gleichen wie in der Einsatznachbearbeitung (siehe Seite 5). Danach mit "ok" bestätigen (3), die Stärkemeldung wird geöffnet.

#### *6.3 "Begrüßungsbildschirm":*

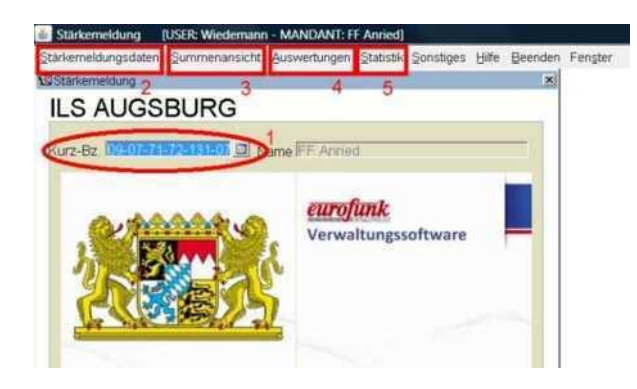

**Nach** erfolgter Anmeldung kommt man zum Auswahlbildschirm, für die Einheit, die bearbeitet werden soll. Durch klicken auf die kleine Schaltfläche, neben dem gelben Feld, kann die Einheit ausgewählt werden. Ansonsten, falls man nur eine Einheit zu bearbeiten hat (z.B. als Kommandant), zeigt das Programm gleich diese eine Einheit an (1).

**"Stärkemeldungsdaten"** (2): Hier können die Daten für die Statistik eingegeben werden. **"Summenansicht"** (3): Dieser Menüpunkt ist nur für die Inspektion oder die Kreisverwaltungsbehörde interessant. **"Auswertungen"** (4):<br> **"Auswertungen" (4):**<br> **Example 1** Hier kann der Sammelbericht ausgedruckt werden.<br> **Example 2018** Hier Menüpunkt ist momentan noch ohne Dieser Menüpunkt ist momentan noch ohne Funktion.

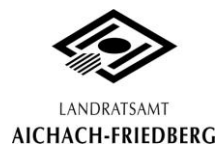

6.4 *Fenster "Stärkemeldungsdaten-Personal":*

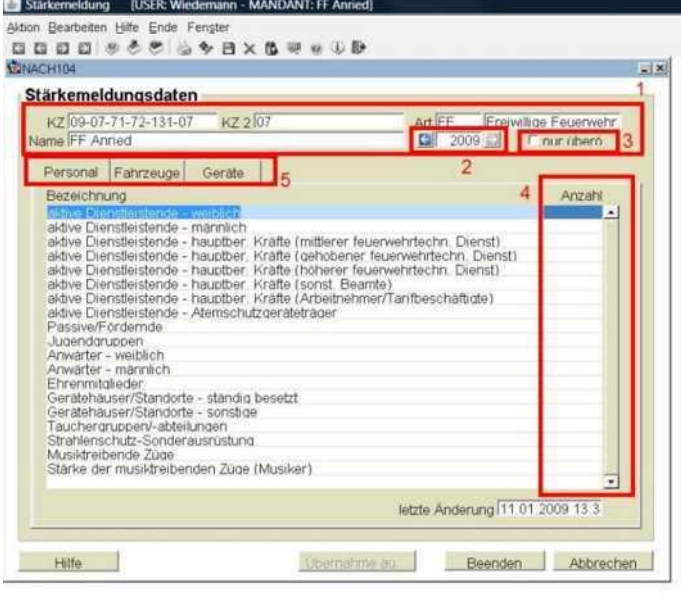

Im Fenster "Stärkemeldungsdaten" frägt das Programm normalerweise zuerst ab, ob die Daten aus dem letzten Kalenderjahr zur Bearbeitung übernommen werden sollen (falls Daten vorhanden sind).

Im Kopfbereich (1) sieht man die Kennziffern der aktuellen Einheit. Im Feld (2) wird das zu bearbeitende Jahr ausgewählt. Die Checkbox "Nur überörtliche" (3) (normalerweise Häkchen gesetzt) sagt aus, dass nur die Planungsbegriffe in den Registern "Personal" und "Fahrzeuge" (5) aufgelistet werden sollen, die auch überörtlich weitergemeldet werden. Nun

die Daten für das Personal in die Liste  $(4)$  eintragen und dann ins Register "Fahrzeuge"  $(5)$ wechseln.

# *6.5 Fenster "Stärkemeldungsdaten-Fahrzeuge"* :

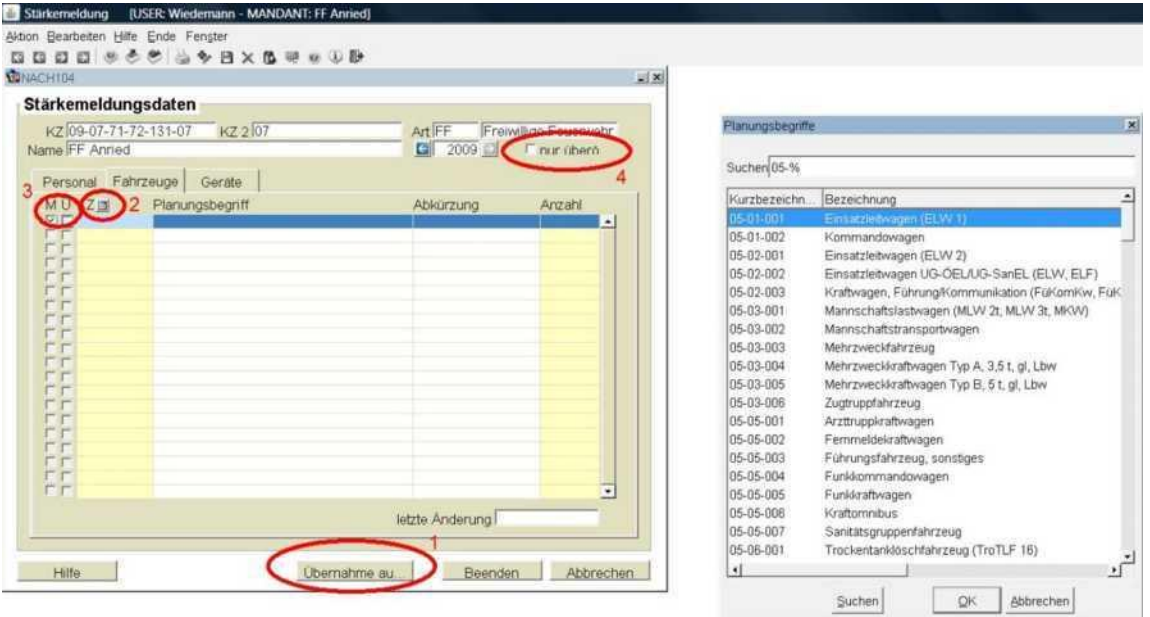

Im Register Fahrzeuge sollte man zuerst die Daten aus der Einsatznachbearbeitung übernehmen (1). Es erscheint eine Meldung in der abgefragt wird, ob die manuell bearbeiteten Fahrzeuge erhalten bleiben sollen. Danach können Fahrzeuge, die in der Liste fehlen durch klicken auf (2) manuell aus einer Liste ausgewählt werden (manuell angelegte Fahrzeuge werden durch ein Häkchen unter "M" (3) angezeigt). Fahrzeuge die überörtlich relevant sind, werden durch ein Häkchen unter "Ü" (3) gekennzeichnet. Auch hier ist wieder die Checkbox "nur überörtlich" (4) auswählbar. Dann ins Register "Geräte wechseln" und nach gleichem Schema ausfüllen und auf "Beenden" klicken.

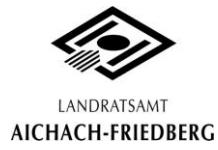

#### *6.6 Fenster "Auswertungen":*

Beim Aufruf dieses Fensters kann ein Hinweisfenster angezeigt werden, bei dem man auswählen sollte: "Inhalten dieses Urhebers immer vertrauen" und dann "Ausführen" klicken.

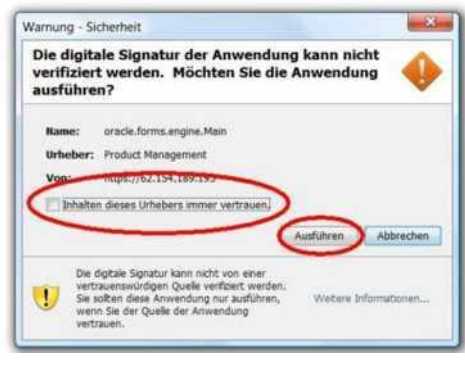

Zusätzlich wird noch ein kleines Ladefenster oben rechts angezeigt, was das Laden von Programmbibliotheken anzeigt.

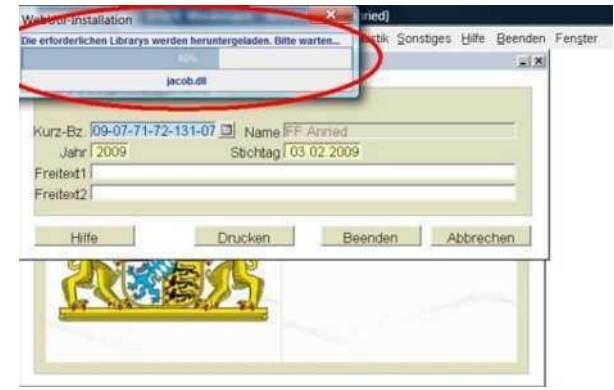

Danach kann man den Jahressammelbericht wie folgt ausdrucken:

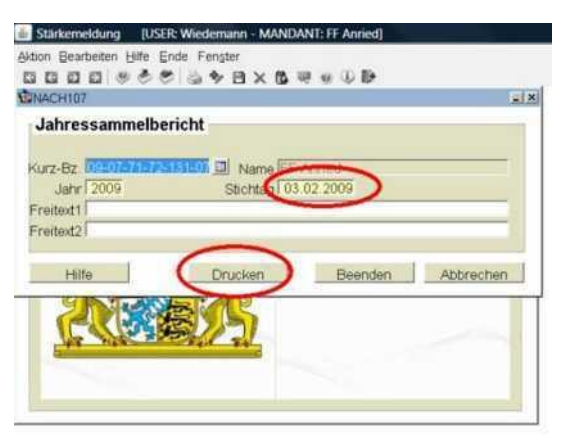

Dazu den Stichtag und das Jahr auswählen und dann auf "Drucken" gehen. Als Resultat bekommt man den Bericht als PDF-Datei (siehe unten), die gespeichert oder ausgedruckt werden kann.

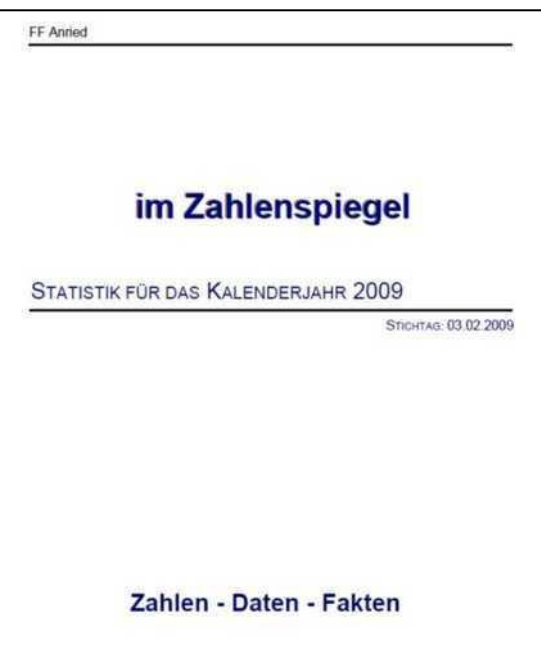

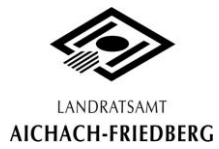

# **7. Schlusswort**

Zusätzlich zu den genannten Programmmodulen gibt es noch eine Statistikfunktion die in einer späteren Schulung und/oder Infomappe vorgestellt wird.

Für Anregungen/Verbesserungsvorschläge/Fehlerhinweise bin ich immer offen; kurze E-Mail genügt.

# Bei Fragen oder Problemen ist immer der EDV-Fachberater der direkte Ansprechpartner:

# **EDV-Fachberater Aichach-Friedberg Florian Alt E-Mail: florian.alt@kbi-aic-fdb.de Mobil: 0176 83020423**

Sämtliche in diesem Dokument enthaltenen Inhalte und Bilder unterliegen dem Urheberrecht. Weitergabe/Veränderung oder Entnahme von Inhalten (oder auch nur Teilen davon) bedarf der schriftlichen Zustimmung des Urhebers. Verwendung nur für dienstlichen Gebrauch innerhalb der FF.